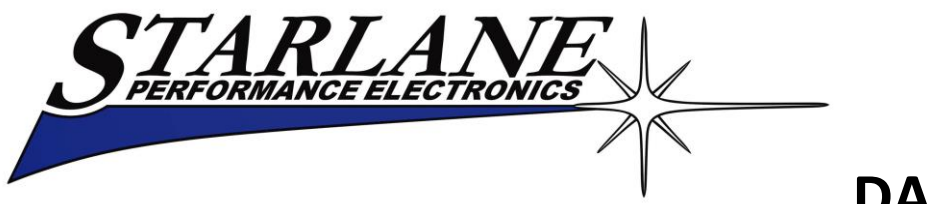

# **DAVINCI-II S/R**

# **Installation and operation manual.** *Manuale d'installazione e uso.*

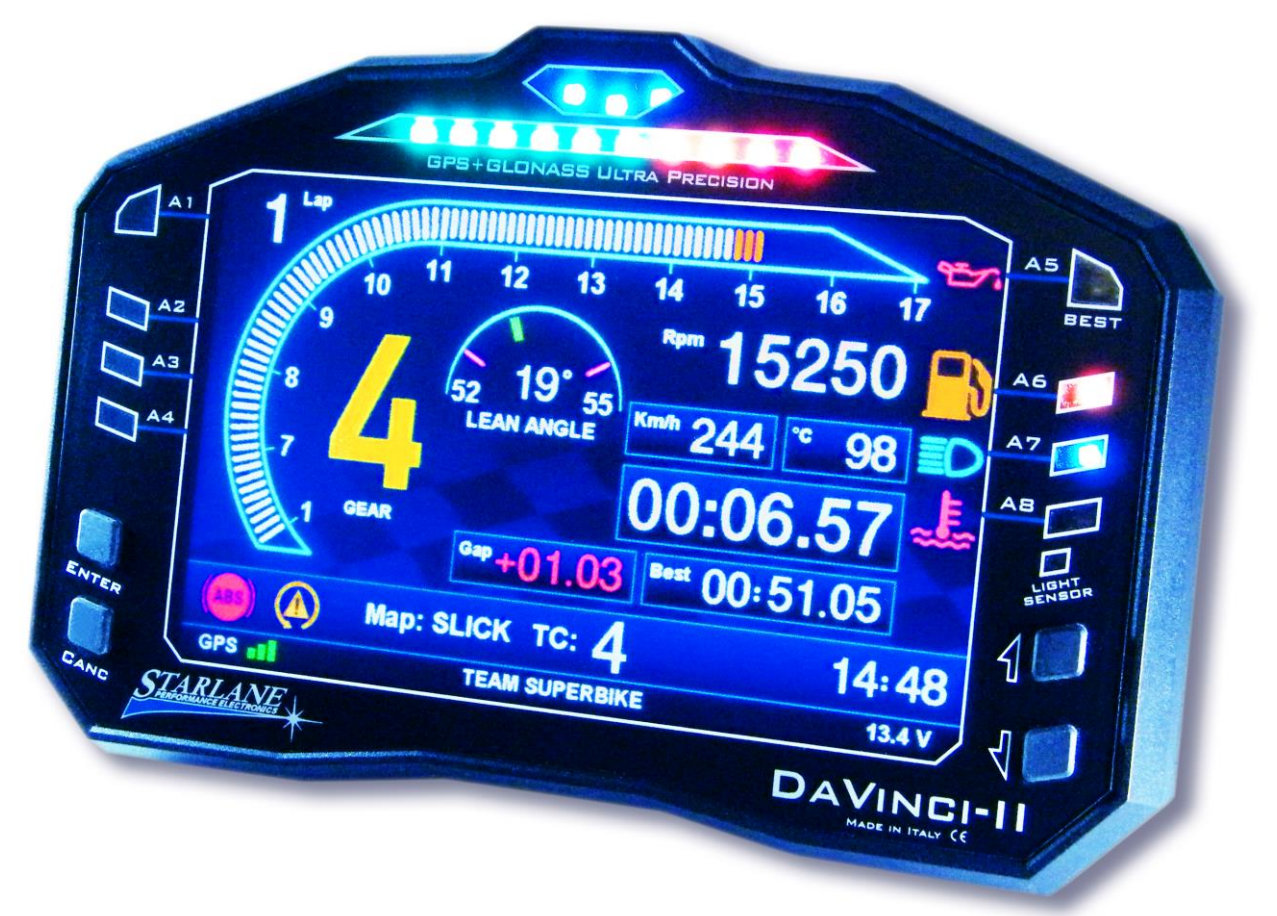

**DAVINCI-II is the last generation multifunction digital dashboard designed and developed on the experience reached by Starlane in Superbike, and Supersport championships. It's the instrument any rider needs to gain the best results in sport and racing use of the motorbike, it's universal and are also available the Plug Kit looms for the connection to the harness of the most common motorbikes**.

**DAVINCI-II è il cruscotto digitale multifunzione di ultima generazione ideato e sviluppato dall'esperienza acquisita da Starlane nei campionati Superbike, e Supesport. E' lo strumento indispensabile per ogni pilota che voglia raggiungere i migliori risultati nell'uso sportivo e agonistico della moto, si installa universalmente e sono disponibili anche i Plug Kit specifici per la connessione al cablaggio originale delle moto più diffuse.**

### **MAAT**

**SOFTWARE** 

**FOR THE DATA ANALYSIS** YOU CAN DOWNLOAD THE **MAAT SOFTWARE** PAGE ON OUR WEBSITE WWW.STARLANE.COM

**[http://www.starlane.com/en\\_downloads.htm](http://www.starlane.com/en_downloads.htm) <http://www.starlane.com/downloads.htm>**

# **MAAT SOFTWARE** PER L'ANALISI DEI DATI È

**POSSIBILE SCARICARE IL SOFTWARE MAAT** FROM THE TECHNICAL SUPPORT DIRETTAMENTE DALLA PAGINA DI SUPPORTO TECNICO DEL SITO WWW.STARLANE.COM

### **Contents**

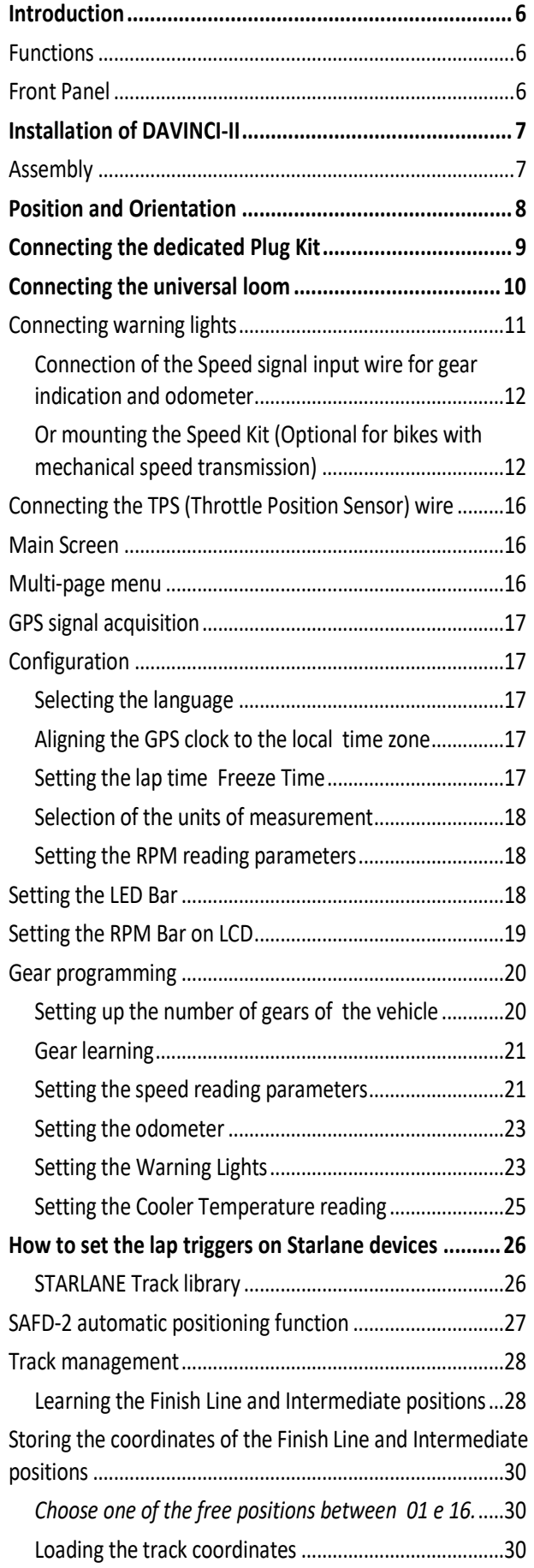

### **Contenuti**

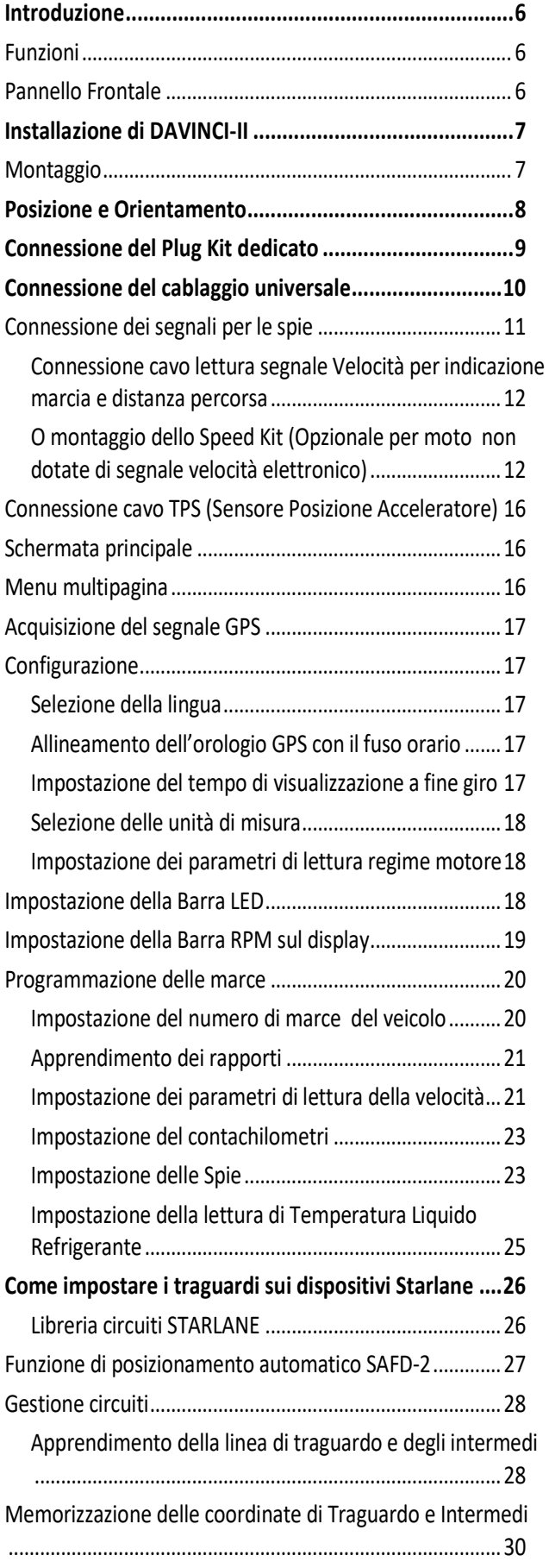

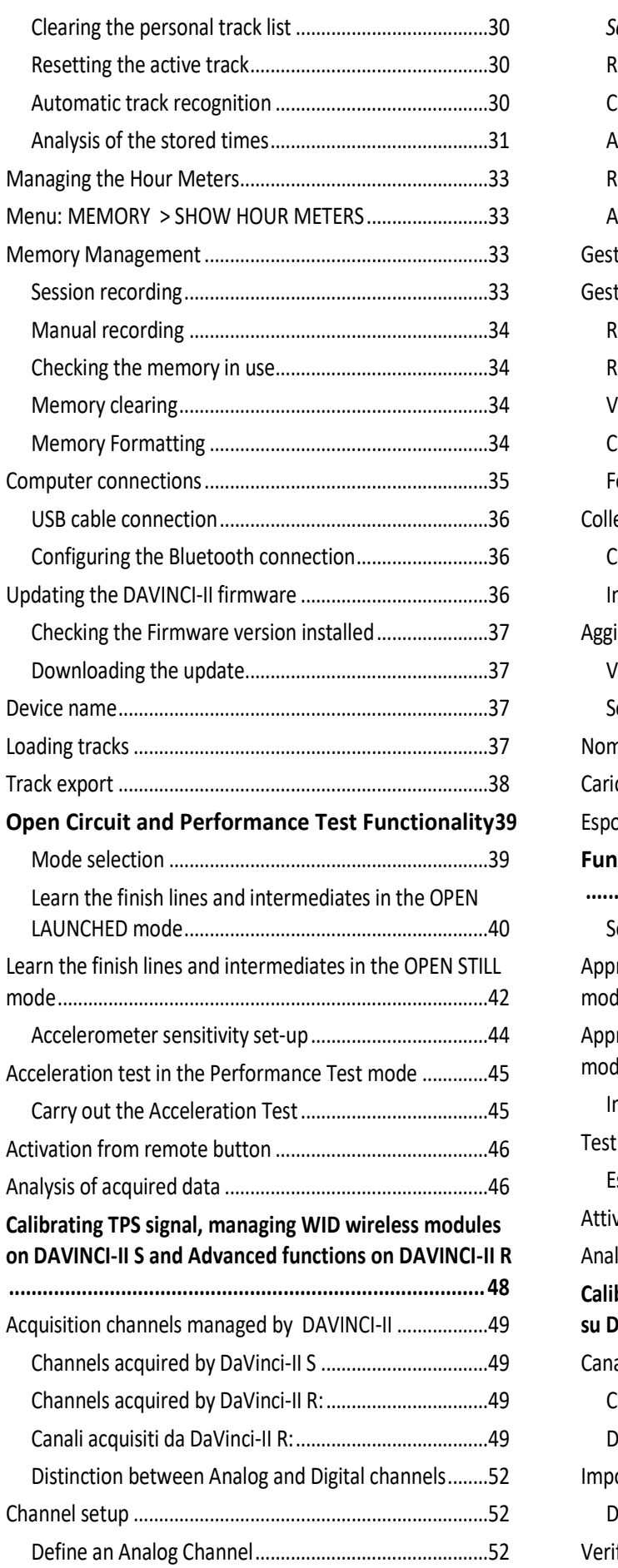

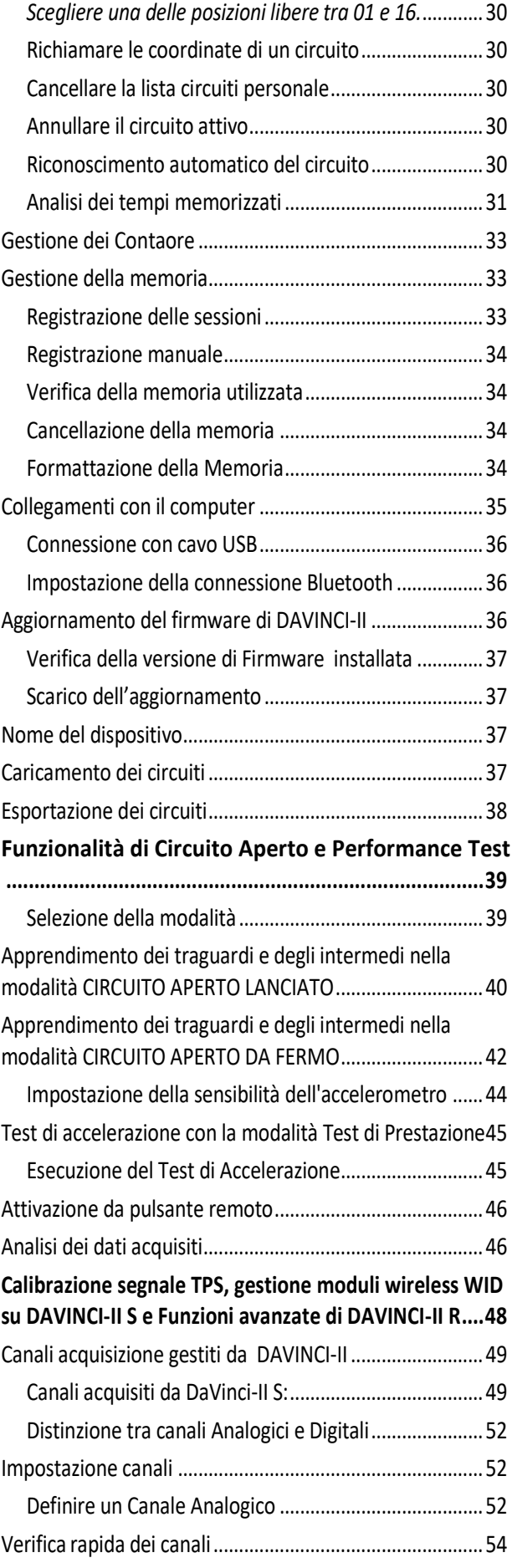

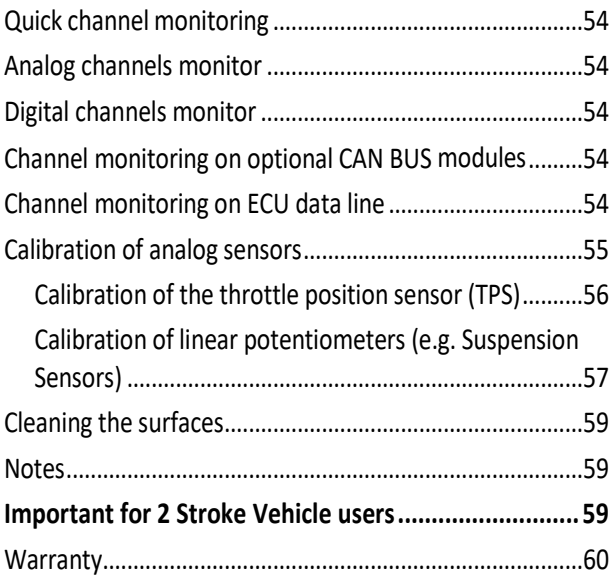

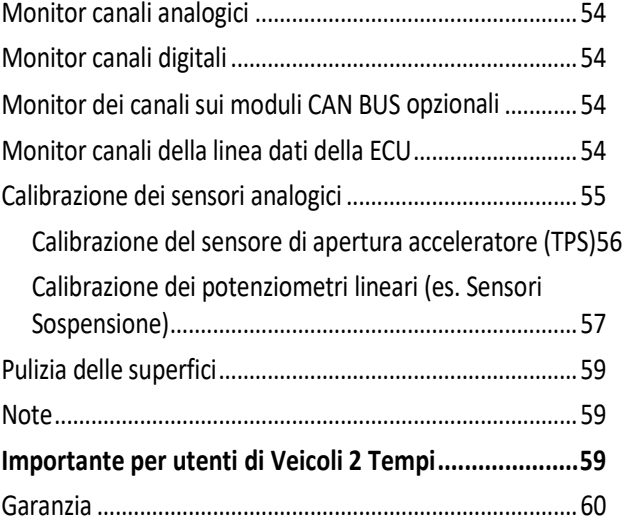

# <span id="page-6-0"></span>**Introduction**

### <span id="page-6-1"></span>**Functions**

**DAVINCI-II** carries out the following basic functions:

- Dashboard with digital and analog screens.
- GPS Lap timer with trajectories data acquisition.
- Full data acquisition system in version DaVinci-II R.
- Both S and R versions can be expanded with optional WID wireless modules.

### <span id="page-6-2"></span>**Front Panel**

- **•** Engine RPM Bar
- SHIFT LIGHT
- Settable ALARM LEDS
- BEST LAP LED
- **COLOR TET DISPLAY**
- BUTTONS
- LIGHT SENSOR for automatic dimmer

The "Best Lap" LED is a very useful function to immediately give immediate information on a better performance without distracting the driver by making him read the display.

- If the "BEST LAP" LED lights on it means a better time compared to the previous lap.
- If the "BEST LAP" LED blinks it means you have just closed your best lap time of the session in progress.

# <span id="page-6-3"></span>**Introduzione**

### <span id="page-6-4"></span>**Funzioni**

**DAVINCI-II** svolge le seguenti funzioni base:

- Cruscotto con schermate digitali ed analogiche.
- Cronometro GPS con acquisizione traiettorie.
- Sistema acquisizione dati completo in versione DaVinci-II R.
- Entrambe le versioni S e R sono espandibili con moduli wireless WID opzionali.

### <span id="page-6-5"></span>**Pannello Frontale**

Il pannello frontale di DaVinci-II presenta:

- Barra lettura RPM
- **FLASH DI FUORIGIRI**
- LED ALLARMI impostabili
- LED BEST LAP
- DISPLAY TFT a COLORI
- **•** PULSANTI
- SENSORE LUMINOSITA' esterna per autoregolazione luminosità

Il LED "Best Lap" è una funzione molto utile per dare informazioni immediate sul miglioramento della prestazione senza distrarre il pilota per la lettura del display.

- Il LED "BEST LAP" si illumina fisso se viene migliorato il tempo rispetto al giro precedente.
- Il LED "BEST LAP" lampeggia se il giro appena concluso è il migliore della sessione in corso.

Il LED "BEST LAP" funziona anche al

The "BEST LAP" LED also works for the intermediates if they have been set.

## <span id="page-7-0"></span>**Installation of DAVINCI-II**

### <span id="page-7-1"></span>**Assembly**

**DAVINCI-II** is easily installed in the windshield of a Motorbike, on the fork plate, on the steering wheel of a Go Kart, or on the dashboard of a Car.

#### **IMPORTANT!**

### **READ CAREFULLY THE FOLLOWING INDICATIONS BEFORE PROCEEDING WITH THE INSTALLATION**

As any other electronic, or just electric device (see dashboards, relays or fuses), always comes mounted on rubber to void the inexorable damages caused by vibrations; also the present apparatus must be installed following carefully such precaution.

#### **IMPORTANT**:

To protect **DAVINCI-II** against vibrations, never fix it rigidly to the vehicle and make sure it will never be in contact with any rigid part thereof.

Damages caused by vibrations due to wrong mounting show as initial display malfunctioning and possible interruptions of the internal contacts of the electronic board which bring to issues of different nature and often not repairable.

We remind you that damages caused by wrong installation are not covered by warranty as they are not due to production defects of the apparatus.

passaggio sugli Intermedi se questi sono stati impostati.

## <span id="page-7-2"></span>**Installazione di DAVINCI-II**

#### <span id="page-7-3"></span>**Montaggio**

**DAVINCI-II** DaVinci si installa sul telaietto originale della moto con i supporti elastici forniti. Se avete acquistato il Plug Kit specifico seguite le istruzioni in esso contenute.

#### **IMPORTANTE!**

### **LEGGERE ATTENTAMENTE LE PRESENTI INDICAZIONI PRIMA DI PROCEDERE CON L'INSTALLAZIONE**

Come ogni dispositivo elettronico, o anche solo elettrico (vedi cruscotti, relay o fusibili), viene sempre montato su gomma per evitare gli inesorabili danni causati dalle vibrazioni; anche il presente apparato deve essere installato seguendo accuratamente tale precauzione.

#### **IMPORTANTE**:

Per proteggere **DAVINCI-II** dalle

vibrazioni, non fissarlo mai in modo rigido al veicolo e controllare che non abbia alcuna parte in contatto con organi rigidi del mezzo.

I danni causati dalle vibrazioni per errato montaggio si presentano sotto forma di iniziale malfunzionamento del display e possibili interruzioni delle piste interne sulla scheda elettronica che causano malfunzionamenti di vario tipo e spesso non riparabili.

Si ricorda che i danni causati da errata installazione non sono coperti da garanzia in quanto non imputabili a difettosità di fabbrica dell'apparato.

# <span id="page-8-0"></span>**Position and Orientation**

The GPS antenna of **DAVINCI-II** is positioned in the middle of the upper side. In order to allow the most rapid satellites acquisition and the best trajectories and lap times detection, it is recommended a vertical installation or slightly inclined. The horizontal positioning can allow any case the use of the device but with not optimal reception conditions.

# **VERY IMPORTANT:**

**Verify that, in the antenna reception cone, there are no large conductive metal or carbon fiber elements.**

# <span id="page-8-1"></span>**Posizione e Orientamento**

L'antenna GPS di **DAVINCI-II** è posizionata nella zona alta centrale.

Per consentire la più rapida acquisizione dei satelliti ed il miglior rilevamento delle traiettorie e dei tempi sul giro, è consigliata un'installazione verticale o leggermente inclinata dello strumento. Il posizionamento orizzontale può consentire comunque l'utilizzo del dispositivo ma con condizioni di ricezione non ottimali.

#### **MOLTO IMPORTANTE:**

**Verificare che, nel cono di ricezione dell'antenna, non siano presenti vaste superfici conduttive in metallo o fibra di carbonio.** 

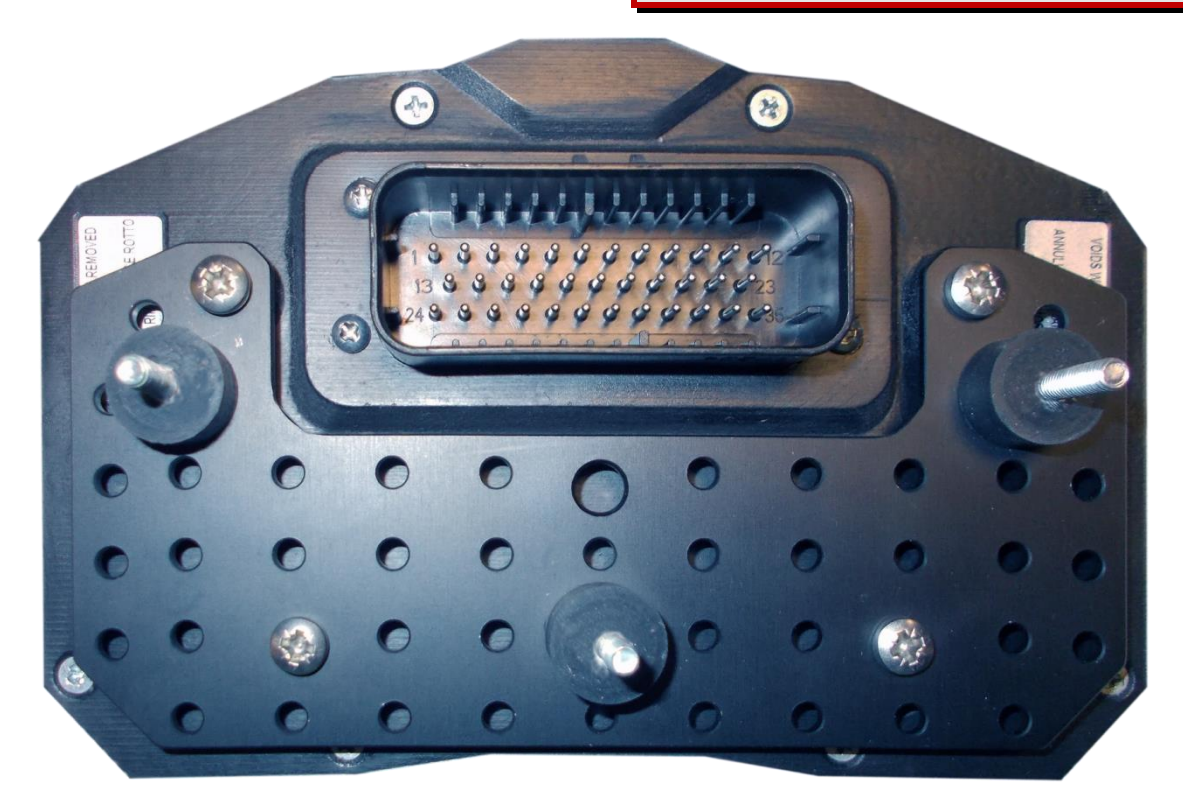

Carry out the following installation stages:

- 1. Remove the motorbike fairing.
- 2. Check that the ignition key is not inserted.
- 3. Remove the original dashboard and release the connector from the loom.
- 4. Drill the factory frame in order to in-

Seguire le seguenti istruzioni:

- 1. Rimuovere la carenatura e il cupolino.
- 2. Controllare che la chiave di accensione non sia inserita.
- 3. Rimuovere il cruscotto originale e sganciare il connettore dal cablaggio.
- 4. Predisporre le foratura da 4mm. Sul

stall the 3 Silent Blocks with M4 thread supplied using the position of the holes available on the universal bracket provided.

- 5. Mount the 3 Silent Blocks on the bracket in position corresponding to the 3 holes made on the frame.
- 6. Fix DaVinci-II onto the bracket using the 4 M3-thread rubber insertions with the specific M3 screws. **Attention!** Never remove the Silent Block supports between the dashboard and the bike frame.
- 7. Follow the connection instructions below.
- 8. Once the connections have been completed insert the ignition key and turn it in the ON position.

DaVinci-II will be switched on.

#### **ATTENTION!**

**The connectors at the back of DaVinci-II can be the same as those used on some mass-produced motorbikes, anyway never connect the motorbike harness directly with the main connector because internal contacts are different and the connection would definitively damage DaVinci-II and motorbike electronics.**

telaietto originale per i 3 supporti elastici Silent Block con filetto M4 forniti basandosi sulla posizione dei fori disponibili sulla staffa di supporto fornita nella confezione.

- 5. Fissare sulla staffa i 3 supporti elastici nella posizione opportunamente definita.
- 6. Fissare DaVinci-II alla staffa con i quattro inserti elastici tramite le apposite viti M3. **Attenzione!** Non rimuovere mai i supporti Silent Block tra il cruscotto e il telaietto.
- 7. Seguire le istruzioni di connessione del presente manuale.
- 8. Una volta terminate le connessioni inserire la chiave di accensione e portarla in posizione ON.

DaVinci-II si accenderà.

#### **ATTENZIONE!**

**I connettori sul retro di DaVinci-II possono essere dello stesso modello di quelli usati su alcune moto di serie, in ogni caso i cablaggi della moto non vanno mai collegati direttamente al connettore principale in quanto i contatti interni sono diversi e il collegamento danneggerebbe irreparabilmente DaVinci-II e l'elettronica della moto.**

# <span id="page-9-0"></span>**Connecting the dedicated Plug Kit**

If you purchased DaVinci-II with one of the optional plug-in kits for the various motorcycle models, simply connect the plug-kit

# <span id="page-9-1"></span>**Connessione del Plug Kit dedicato**

Se avete acquistato DaVinci-II con uno dei plug kit opzionali dedicati per i vari modelli di moto, sarà sufficiente collegare il plug kit directly to the original connector on the motorcycle's wiring harness.

DaVinci-II can automatically detect the connected plug-kit model and automatically set the main operating parameters for that model.

In any case it is always possible to manually select the bike model among the predefined ones:

#### OPTIONS > VEHICLE MODEL

Obviously, in case of connection with a dedicated Plug Kit, the operations indicated in the following paragraph relating to connection of the universal wiring, will not have to be performed.

## <span id="page-10-0"></span>**Connecting the universal loom**

In the event that you do not use a plug kit designated for your bike but you are performing the installation with the DaVinci-II universal wiring, follow the following connection instructions.

### **DaVinci-II power supply connection**

Connect the Red power supply wire to a key-switched +12V and the Black GND wire to the chassis or to any ground point, such as the Negative of the battery.

#### **Engine RPM wire Connection**

DaVinci-II fits to different inputs for the engine speed reading, respectively connected to the VIOLET wire for

low voltage signals (square wave 0-5V or 0- 12V) or to the ORANGE wire for high voltdirettamente al connettore originale sul cablaggio della moto.

DaVinci-II è in grado di rilevare in automatico il modello di plug kit collegato e di impostare automaticamente i parametri di funzionamento principali per quel modello.

In ogni caso è sempre possibile anche selezionare manualmente il modello di moto tra quelli predefiniti:

#### OPZIONI > MODELLO VEICOLO

Ovviamente, in caso di connessione con Plug Kit dedicato, non dovranno essere eseguite le operazioni riportate nel seguente paragrafo relativo alla connessione del cablaggio universale.

# <span id="page-10-1"></span>**Connessione del cablaggio universale**

Nel caso in cui non si utilizzi un plug kit dedicato per la propria moto ma si stia effettuando l'installazione con il cablaggio universale di DaVinci-II, seguire le seguenti indicazioni di connessione.

### **Connessione dell' alimentazione di DaVinci-II**

Connettere il cavo Rosso di alimentazione ad un +12V sotto chiave e il cavo Nero di massa al telaio o ad un qualsiasi punto di massa, come il Negativo della batteria.

### **Connessione cavo lettura Regime Motore**

DaVinci-II è dotato di due ingressi diversi per effettuare la lettura del regime motore, rispettivamente collegati al filo VIOLA per segnali in bassa tensione (onda quadra 0-5V oppure 0-12V) oppure al filo ARANCIONE

age inputs (0-150V) that will never have to be kept connected contemporaneously.

A. Low voltage connection:

Connect the VIOLET wire to the RPM (Tacho) signal output wire that goes from the ECU to the connector of the factory instrument panel.

If you connect this wire the ORANGE wire will not have to be connected.

B. High voltage connection: Connect the ORANGE wire to the driver wire of one of the inductive ignition coils. If you connect this wire the VIOLET wire will not have to be connected.

**ATTENTION!** Don't connect absolutely the VIOLET wire to any of the ignition coils wires or to other wires with voltage higer then the specified in order to void any damage to the engine speed input channel.

### <span id="page-11-0"></span>**Connecting warning lights**

DaVinci-II is able to control Neutral, Oil Pressure, Fuel Reserve, Beam, Turn warning lights. The determination of warning lights switching signals can't be standardized because of the different ways of activation used by the makers for each model, so warning lights functioning is not guaranteed on DaVinci-II *Universal* version even if the powerful software allows a very wide possibility of configuration for most of the bikes in the current productions.

#### Neutral = Blue wire

Can be connected to the wire of the specific light on the harness going to the factory dashboard or directly to the wire coming out from the neutral switch inside the

per ingressi in alta tensione (0-150V) che non dovranno mai essere collegati in contemporanea.

- A. Connessione in bassa tensione: Connettere il cavo VIOLA al cavo del segnale RPM (Tacho) che dalla centralina va al connettore del pannello strumenti originale. Se viene collegato questo filo, il filo ARANCIONE non dovrà essere collegato.
- B. Connessione in alta tensione: Connettere il filo ARANCIONE al filo di pilotaggio di una delle bobine accensione induttive. Se viene collegato questo filo, il filo VIOLA non dovrà essere collegato.

**ATTENZIONE!** Non collegare assolutamente il filo VIOLA ai fili delle bobine o ad altri fili che possono avere tensioni superiori a quanto specificato per evitare di danneggiare il canale di lettura giri motore.

### <span id="page-11-1"></span>**Connessione dei segnali per le spie**

DaVinci-II gestisce le spie di Folle, Pressione Olio, Riserva Carburante, Abbaglianti, Frecce e MIL. Non è possibile standardizzare il segnale di accensione delle spie a causa dei differenti modi di attivazione usati dalle case produttrici per ogni modello, quindi il funzionamento delle spie di allarme non è garantito sulla versione *Universale* di DaVinci-II anche se l'avanzato software permette larghe possibilità di configurazione per la maggior parte delle moto attualmente in produzione.

#### Folle= filo Blu:

Può essere collegato al filo di accensione della rispettiva spia sul cablaggio che arriva al cruscotto originale oppure direttamente al cavo dell'interruttore del folle in uscita

#### gearbox.

#### Oil= White wire

Can be connected to the wire of the specific light on the harness going to the factory dashboard or directly to the wire coming out from the oil sensor inside the engine.

#### Fuel=Grey-Red wire

Can be connected to the wire of the specific light on the harness going to the factory dashboard or directly to the wire coming out from the fuel sensor on the tank.

#### Beam=Grey wire

Can be connected to the wire of the specific light on the harness going to the factory dashboard or directly to the wire supplying the power to the beam light.

Turn Lights= Purple-Yellow wire for Right Turn and Green-Yellow wire for Left Turn:

Can be connected to the wire of the specific light on the harness going to the factory dashboard or directly to the wire supplying the power to the turn light.

#### MIL (FI)= Light-Blue wire:

Can be connected to the wire of the specific light on the harness going to the factory dashboard.

#### <span id="page-12-0"></span>**Connection of the Speed signal input wire for gear indication and odometer**

#### <span id="page-12-1"></span>**Or mounting the Speed Kit (Optional for bikes with mechanical speed transmission)**

Connect the GREEN wire to the Speed signal output wire that goes from the speed

dalla scatola del cambio.

#### Pressione Olio=filo Bianco:

Può essere collegato al filo di accensione della rispettiva spia sul cablaggio che arriva al cruscotto originale oppure direttamente al cavo del sensore olio in uscita dalla carter motore.

#### Carburante=filo Grigio-Rosso:

Può essere collegato al filo di accensione della rispettiva spia sul cablaggio che arriva al cruscotto originale oppure direttamente al cavo del sensore di riserva in uscita dal serbatoio carburante.

#### Abbaglianti=filo Grigio:

Può essere collegato al filo di accensione della rispettiva spia sul cablaggio che arriva al cruscotto originale oppure direttamente al cavo di alimentazione del faro abbagliante.

Frecce= filo Viola-Giallo per Freccia Destra e filo Verde-Giallo per Freccia Sinistra:

Può essere collegato al filo di accensione della rispettiva spia sul cablaggio che arriva al cruscotto originale oppure direttamente al cavo di alimentazione della freccia.

#### MIL (FI)=filo Azzurro:

Può essere collegato al filo di accensione della rispettiva spia sul cablaggio che arriva al cruscotto originale.

#### <span id="page-12-2"></span>**Connessione cavo lettura segnale Velocità per indicazione marcia e distanza percorsa**

#### <span id="page-12-3"></span>**O montaggio dello Speed Kit (Opzionale per moto non dotate di segnale velocità elettronico)**

Connettere il cavo VERDE al cavo di lettura Velocità che va dal sensore velocità (solita-

sensor (usually positioned on one of the wheels or on the gearbox) to the connector of the factory instrument panel. If on your bike there is no speed sensor and the speed value is sent to the speedometer by a mechanical cord you can mount the optional Speed Kit (code CSKNP) which detects the bolts of the brake rotor passing in front of the sensitive tip of the sensor. On the basis of the number of impulses and the wheel circumference entered, DaVinci calculates the speed and distance run.

For a correct gear indication the sensor must sense the REAR wheel speed.

Carry out the following installation stages:

- 1. Insert the sensor into the hole on the support and position it so that the brake disk bolts run at a distance of about 1 mm. from the sensor tip. In most cases you can drill the support of the rear brake caliper and fix the sensor directly without the supplied bracket.\*
- 2. Lock the sensor nuts to fix it to the support . **Attention!** Never tighten the nuts too much to avoid "ironing out" the sensor and damaging it irreparably.
- 3. Fix the cable by means of plastic clamps so that it is never tensioned during use.
- 4. Connect the sensor as follows: BROWN = +12V key switched BLUE = Ground

BLACK = Instrument speed input.

- 5. Turn the key to the ignition position.
- 6. Check the sensor operation: every time a bolt passes in front of the sensor, the yellow LED near the sensor cable output must turn on. If this does not happen, slightly put the

mente posizionato su una delle due ruote o in uscita dalla scatola del cambio) al connettore del pannello strumenti originale.

Se sulla moto non c'è un sensore velocità, e quindi il valore è trasmesso al tachimetro tramite cordina meccanica, potete montare il kit opzionale Speed Kit (codice CSKNP) che rileva i bulloni sul disco del freno quando questi passano davanti al sensore. In funzione del numero di impulsi e della circonferenza ruota inseriti, DaVinci calcola velocità e distanza percorsa.

Per una corretta indicazione della marcia inserita il sensore deve rilevare la velocità della ruota POSTERIORE.

Seguire le seguenti fasi d'installazione:

- 1. Inserire il sensore nell'apposito foro sul supporto e posizionarlo in modo che i bulloni del disco freno scorrano ad una distanza di circa 1 mm. dalla testa del sensore. Nella maggior parte dei casi è possibile forare il supporto della pinza-freno posteriore e fissare il sensore direttamente senza utilizzare la staffa fornita.\*
- 2. Bloccare i dadi del sensore in modo da fissarlo al supporto. **Attenzione!**  Non bloccare troppo i dadi per evitare di "stirare" il sensore danneggiandolo irreparabilmente.
- 3. Fissare il cavo con fascette in modo che durante l'uso non sia mai in tensione.
- 4. Collegare il sensore come indicato di seguito: MARRONE = +12V sotto chiave BLU = Massa

NERO = Ingresso Velocità dello strumento.

- 5. Ruotare la chiave sulla posizione di accensione.
- 6. Verificare il funzionamento del sensore: ogni volta che un bullone passa

sensor close to the bolt head of the bolt, suggested distance 1mm, (the bolts must be made of ferrous material but not of burnished iron), in case of hexagon socket screws position the sensor with a little offset to avoid any double switching brought about by the hole in the head (see picture).

di fronte al sensore il LED giallo vicino all'uscita cavo del sensore si deve illuminare, se ciò non accade, avvicinare leggermente il sensore alla testa del bullone, distanza consigliata 1mm, (i bulloni devono essere di materiale ferroso ma non di ferro brunito), in presenza di bulloni a brugola posizionare il sensore leggermente decentrato per evitare doppie accensioni causate dal foro nella testa (vedi figura).

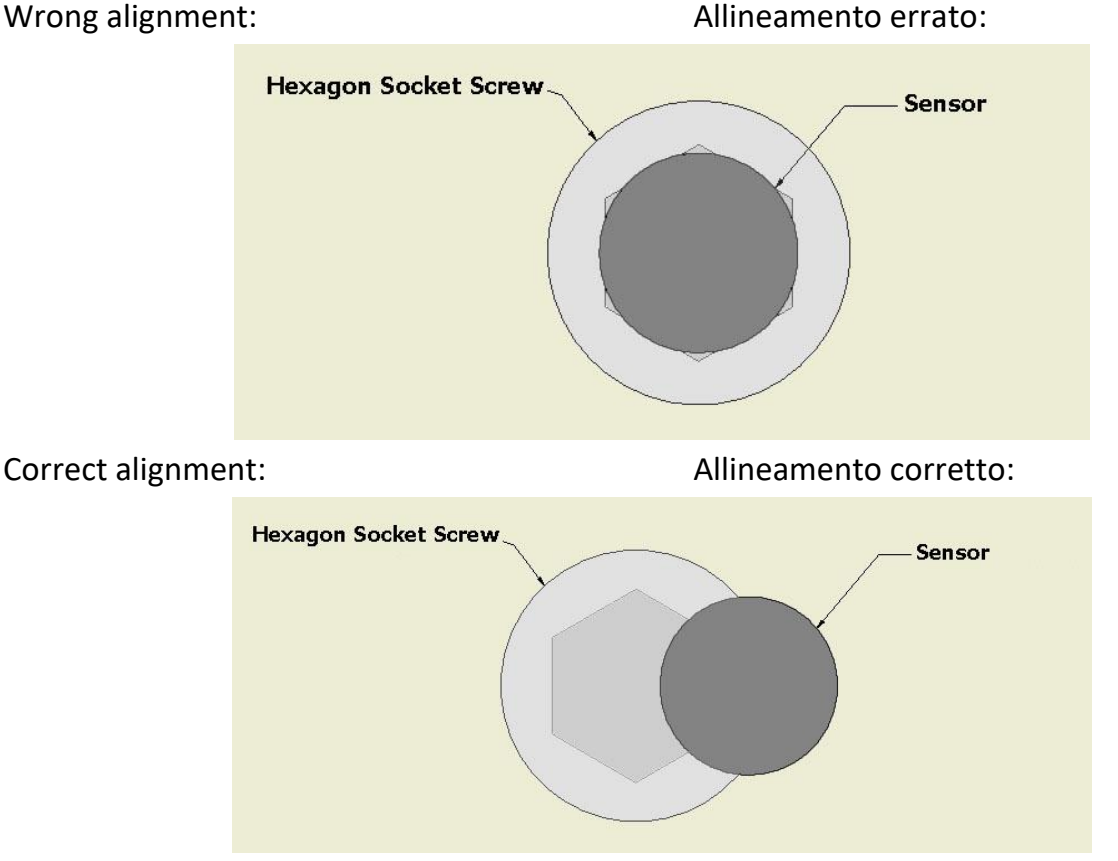

\*If the bike has not the good fixing support create a proper bracket (as, for example, the universal bracket supplied as option with code SMB) and proceed from point 3.

### **Connecting the Engine Cooler Temperature wire**

There are two ways for reading the cooler temperature:

A. Sensing the temperature from the

\*Se la moto non dispone di punti di fissaggio sarà necessario realizzare un supporto adeguato (come, ad esempio, la staffa universale fornita con codice SMB) e procedere dal punto 3.

### **Connessione cavo Temperatura Liquido Refrigerante**

La temperatura del liquido refrigerante può essere rilevata in due modi:

A. Rilevando la temperatura dallo sensore usato dalla centralina originale.

same sensor used by the factory ECU (Engine Control Unit).

B. Sensing the temperature from a vehicle sensor not connected to the factory ECU (Engine Control Unit) (ex. Honda, Kawasaki and old generation Ducati) or from the optional Starlane sensor available for 19mm. and 26mm. manifolds.

"**A**" mode installation:

Find the cooler temperature sensor on the bike, it's usually connected to 2 wires, one of the wires is directly connected to Ground, the other is connected to the ECU of the bike, connect to this one the White wire of DaVinci-II after cutting the H2O plug on DaVinci-II loom. The connection must be parallel, don't cut the connection of the factory sensor to the ECU. Insulate with proper tape the black free wire on the H2O cable of DaVinci-II.

"**B**" mode installation:

The optional temperature sensor (code CH2OM10D) must be installed on the cooler rubber connector between hot water output and the radiator and fixed with two metal strips.

Connect the sensor to the fitting 2PIN connector on the DaVinci-II loom.

On engines fitting a cooler temp. sensor not connected to the ECU it's possible to cut the two ways connector of the DaVinci-II loom and connect the BROWN wire to the sensor signal pin and the BLACK to the sensor ground pin.

B. Rilevando la temperatura dal sensore del veicolo che non sia collegato alla centralina originale (es. moto Honda, Kawasaki e Ducati di vecchia generazione) oppure dal sensore opzionale Starlane disponibile per manicotti di diametro 19mm. e 26mm.

Installazione in modalità "**A**":

Individuare sulla moto il sensore per il rilevamento della temperatura del liquido refrigerante, in genere è connesso a 2 cavi, uno dei quali è direttamente collegato alla Massa, l'altro è connesso alla centralina della moto, collegare a quest'ultimo il cavo Binaco dopo aver tagliato il connettore del cavo H2O di DaVinci-II. La connessione deve essere in parallelo, non interrompere la connessione tra il sensore e la centralina. Isolare con apposito nastro il filo Nero che resta libero sul cablaggio di DaVinci-II.

Installazione in modalità "**B**":

Il sensore opzionale (cod. CH2OM10D) deve essere installato sul manicotto di gomma di mandata dell'acqua calda al radiatore attraverso l'adattatore opzionale (MAN19 e MAN26).

Connettere il sensore all'apposito connettore a 2 vie sul cablaggio di DaVinci-II. In caso di connessione al sensore della moto non alimentato dalla centralina originale è possibile tagliare il connettore a due vie del cablaggio di DaVinci-II e collegare il filo MARRONE al pin di segnale del sensore ed il NERO al pin di massa del sensore.

### <span id="page-16-0"></span>**Connecting the TPS (Throttle Position Sensor) wire**

Connect the YELLOW wire to the TPS signal output wire that goes from the throttle position sensor to the ECU.

### <span id="page-16-1"></span>**Main Screen**

The Main Screen shows the most important information in 2 different modes: Street mode and Chrono mode.

The system automatically switches to the Chrono Mode as soon as the finish line is triggered. You can also cycle between the

screens by pressing the keys.

To enable the system to record data, select the Chrono screen or, in the Street screen, press the  $\left[\frac{c_1}{c_2}\right]$  key for 3 seconds until the "REC" label blinks in the bottom of the main screen. In this case press the key once again to stop recording.

### <span id="page-16-2"></span>**Multi-page menu**

Apart from the main screen, pressing ENTER

 $\mathbb{U}$ you can access the quick functions and the Multi-page menu where to set up the operation parameters and to display the acquired values.

You can move between the Menu lines us-

ing the  $\left(\frac{A}{a}\right)$  and  $\left(\frac{B}{b}\right)$  keys and access

each page pressing the  $\Box$  key, the  $\Box$ 

key will return back to the previous screen.

### <span id="page-16-3"></span>**Connessione cavo TPS (Sensore Posizione Acceleratore)**

Connettere il cavo GIALLO al cavo del segnale del TPS che va dal sensore apertura acceleratore alla ECU.

### <span id="page-16-4"></span>**Schermata principale**

La schermata principale mostra le più importanti informazioni in due modalità differenti: la modalità Street e quella Crono.

Il sistema passa automaticamente alla modalità Crono quando viene rilevato il passaggio sul traguardo. E' possibile anche cambiare le schermate premendo i tasti

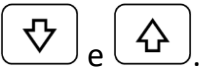

Perché il sistema registri i dati è necessario che sia selezionata la schermata Crono oppure, nella schermata Street, tene-

CANC re premuto per 3 secondi il tasto finchè la scritta "REG." lampeggia nella parte bassa dello schermo. In quest'ultimo caso sarà necessario ripremere il tasto per interrompere la registrazione.

### <span id="page-16-5"></span>**Menu multipagina**

Oltre alla schermata principale, premendo

ENTER è possibile accedere alle funzioni rapide e al Menu Multipagina dove vengono impostati i parametri di funzionamento e indicati i valori acquisiti.

Ci si può muovere da una linea all'altra del

Menu usando I tasti $\left( \frac{1}{2} \right)$ e  $\left( \frac{1}{2} \right)$ e accedere ad ogni pagina premendo il tasto (ENTER), il

tasto farà tornare alla schermata precedente.

### <span id="page-17-0"></span>**GPS signal acquisition**

The first time the system is switched on after a long time or at a considerable distance from the previous place of operation it might require some minutes to find out the satellites and calculate its position, this phase is called "Cold Start".

The next time the system will be used in the same location it will find out the satellites quickly and you will be able to operate immediately by entering the track within just a few seconds.

To provide for a correct and rapid acquisition before usage, it's important to position the vehicle in the open where it can easily "see" a good portion of the sky.

### <span id="page-17-1"></span>**Configuration**

#### <span id="page-17-2"></span>**Selecting the language**

**DAVINCI-II** menu supports up to 5 languages (English, Italian, German, French and Spanish).

To select the desired language:

Menu: OPTIONS > LANGUAGE

#### <span id="page-17-3"></span>**Aligning the GPS clock to the local time zone**

**DAVINCI-II** receives the Greenwich time from the GPS system satellites. It's necessary to set the difference between the local time and the Greenwich one.

Menu: GPS > SET LOCAL TIME

#### <span id="page-17-4"></span>**Setting the lap time Freeze Time**

You can set the lap time or the intermediate you wish to remain on the display when triggered (Freeze Time).

#### Menu: OPTIONS > FREEZE TIME

### <span id="page-17-5"></span>**Acquisizione del segnale GPS**

La prima volta che il sistema viene acceso dopo un lungo periodo o a distanza considerevole dal luogo di utilizzo precedente potrebbe richiedere alcuni minuti per individuare i satelliti e calcolare la propria posizione, questa fase viene chiamata "Avvio a Freddo".

La volta successiva che il sistema sarà utilizzato nello stesso luogo, esso individuerà i satelliti rapidamente e sarà possibile procedere immediatamente, entrando in pista entro pochi secondi.

Per consentire una rapida e corretta acquisizione prima dell'uso è importante posizionare il veicolo all'aperto dove possa "vedere" un buona porzione di cielo.

#### <span id="page-17-6"></span>**Configurazione**

#### <span id="page-17-7"></span>**Selezione della lingua**

Il menu di **DAVINCI-II** supporta 5 lingue (Inglese, Italiano, Tedesco, Francese e Spagnolo).

Per selezionare la lingua desiderata :

Menu: OPZIONI > LANGUAGE

### <span id="page-17-8"></span>**Allineamento dell'orologio GPS con il fuso orario**

**DAVINCI-II** riceve l'ora di Greenwich dai satelliti del sistema GPS, è quindi necessario impostare la differenza tra l'ora locale e l'orario di Greenwich.

Menu: GPS > IMPOSTA ORA LOCALE

### <span id="page-17-9"></span>**Impostazione del tempo di visualizzazione a fine giro**

È possibile impostare il tempo per cui resta fissa sul display l'indicazione del giro o dell'intermedio appena concluso (Freeze Time).

Menu: OPTIONS > TEMPO DI FREEZE

#### <span id="page-18-0"></span>**Selection of the units of measurement**

#### Menu: OPTIONS > MAESURING SYSTEM

#### <span id="page-18-1"></span>**Setting the RPM reading parameters**

Set the number of pulses received for every single revolution of the motor shaft in **DAVINCI-II**.

- If the coil should inductively detect the signal on 2-stroke or 4-stroke engines, with no-phased ignition, set the number of pulses to 1.
- If the coil should inductively detect the signal on 4-stroke engines, with phased ignition, set the number of pulses to 0.5.
- If the signal is directly detected by the digital signal wire on the original dashboard, set the value according to the system frequency, The correct value is usually 2 on Japanese motor bikes.

#### Menu: CHANNELS > RPM, SPEED AND GEAR > ENGINE RPM PULSE

### **Setting the Shift light**

For the Shift Light you can set both, the color and engine RPM threshold at which you wish the A1 and A2 LEDs to turn on. -To set the RPM threshold:

Menu: ALARMS > SHIFT LIGHT > RPM THRESHOLD

-To set the Color:

Menu: ALARMS > SHIFT LIGHT > LED COLOR

### <span id="page-18-2"></span>**Setting the LED Bar**

It is possible to set at will the the LED bar start RPM, the system will automatically fill the whole bar up to the speed set for the

#### <span id="page-18-3"></span>**Selezione delle unità di misura**

#### Menu: OPZIONI > SISTEMA DI MISURA

#### <span id="page-18-4"></span>**Impostazione dei parametri di lettura regime motore**

È necessario impostare in **DAVINCI-II** il numero di impulsi ricevuti per ogni giro di albero motore.

- Se il segnale è rilevato induttivamente dalla bobina su motori 2 tempi o 4 tempi a scintilla persa impostare il numero di impulsi a 1.
- Se il segnale è rilevato induttivamente dalla bobina su motori 4 tempi con accensione fasata il numero di impulsi deve essere impostato a 0.5.
- Se il segnale è rilevato direttamente dal filo di segnale digitale che va al cruscotto originale il valore va impostato in funzione della frequenza del sistema, di solito su moto giapponesi il valore corretto è 2.

Menu: CANALI > RPM, VELOCITA' E MARCIA > IMPULSI RPM MOTORE

#### **Impostazione Flash di Fuorigiri**

E' possibile impostare a piacere sia il colore che il regime a cui si vuole che si accendano i LED A1 e A2 del Flash di Fuorigiri.

-Per impostare il regime di accensione: Menu: ALLARMI > FLASH DI FUORIGIRI > SOGLIA RPM

-Per impostare il colore: Menu: ALLARMI > FLASH DI FUORIGIRI > COLORE LED

#### <span id="page-18-5"></span>**Impostazione della Barra LED**

E' possibile impostare a piacere il regime da cui si vuole che si accenda la barra LED, il sistema riempirà in automatico tutta la barra

shiftlight.

-To set the RPM threshold: Menu: ALARMS > LED BAR START RPM

### <span id="page-19-0"></span>**Setting the RPM Bar on LCD**

It is possible to set at will the RPM bar maximum RPM, the system will automatically fill the whole bar up to the speed set.

-To set the maximum RPM: Menu: ALARMS > GRAPHIC RPM SCALE fino al regime impostato per il Flash di Fuorigiri.

-Per impostare il regime di accensione: Menu: ALLARMI > INIZIO BARRA LED RPM

### <span id="page-19-1"></span>**Impostazione della Barra RPM sul display**

E' possibile impostare a piacere il regime massimo della barra RPM rappresentata sul display, il sistema riempirà in automatico tutta la barra fino al regime impostato.

-Per impostare il regime massimo: Menu: ALLARMI > SCALA GRAFICA RPM

### <span id="page-20-0"></span>**Gear programming**

**DaVinci-II** can specify the gear you have engaged by calculating the continuous ratio between the engine speed and the wheel speed.

- Make sure that you have connected the wire intended to read the engine speed
- Make sure that the speed reading wire is connected with the wire intended to signal the vehicle speed, from the speed sensor to the connector of the original instrument panel or the Engine Control Unit

(This sensor is usually arranged on one of the two wheels or at the output of the gear case).

If the vehicle is not equipped with a speed sensor, but the value is transmitted to the tachometer by means of a mechanical cord, you can mount one of the optional speed sensors available in the catalog.

To enable **DaVinci-II** to recognize the gears, set the number of engine gears and program the system after having arranged the motorbike on a stand keeping the rear wheel up (if the speed sensor is intended to detect the speed of the rear wheel) or while running it on the road (if the speed sensor is intended to detect the speed of the front wheel).

To program the recognition of the gears properly, carry out the following operations:

#### <span id="page-20-1"></span>**Setting up the number of gears of the vehicle**

-To set the number of gears of the vehicle: Menu: CHANNELS > RPM, SPEED AND GEAR > No. OF GEARS

#### <span id="page-20-2"></span>**Programmazione delle marce**

**DaVinci-II** è in grado di indicare la marcia inserita calcolando il continuo rapporto tra il regime motore e la velocità della ruota.

- Accertarsi di aver collegato il filo di lettura del regime motore
- Accertarsi che il filo di lettura della velocità sia collegato a quello di segnale della velocità del veicolo che va dal sensore velocità al connettore del pannello strumenti originale o alla Centralina Gestione Motore. (Tale sensore è solitamente posizionato su una delle due ruote o in uscita dalla scatola del cambio)

Se il veicolo non è dotato di un sensore velocità ma il valore è trasmesso al tachimetro tramite cordina meccanica è possibile montare uno dei sensori velocità opzionali a catalogo.

Perché **DaVinci-II** riconosca le marce è necessario impostare il numero di marce del motore e programmare il sistema con la moto su un cavalletto che mantenga sollevata la ruota posteriore (se il sensore velocità rileva la velocità della ruota posteriore) o in strada (se il sensore velocità rileva la velocità della ruota anteriore).

Per programmare correttamente il riconoscimento delle marce eseguire le seguenti operazioni:

#### <span id="page-20-3"></span>**Impostazione del numero di marce del veicolo**

-Per impostare il numero di marce del veicolo:

Menu: CANALI > RPM, VELOCITA' E MARCIA > Num. DI MARCE

#### <span id="page-21-0"></span>**Gear learning**

To learn gears:

#### Menu: CHANNELS > RPM, SPEED AND GEAR > LEARN GEARS

Start the engine, engage the first gear, accelerate to reach a constant speed of about 4000 RPM and press ENTER to store the 1st gear.

After having learnt the 1st gear, you are required to engage the 2nd gear on the display. Engage the  $2^{nd}$  gear and press ACQUIRE while keeping the motor at about 4000 RPM.

Continue the same way until you store the last gear.

In order to verify the correct reading of the needed signals, in the bottom of the screen, the instantaneous values of RPM, Wheel frequency in Hz and the ratio are displayed.

Please Note: Since the gear must be as stable as possible during the learning cycle on the stand, it is recommended to press the rear brake slightly during storage so as to reduce drive oscillations to a minimum.

Attention: Remember that **DaVinci-II** will constantly calculate the ratio between ENGINE REVOLUTIONS and SPEED.

Any action on the clutch may change this ratio and cause a false gear to instantly appear on the display.

#### <span id="page-21-1"></span>**Setting the speed reading parameters**

To be able to indicate the correct speed, **DaVinci-II** needs two fundamental information:

#### <span id="page-21-2"></span>**Apprendimento dei rapporti**

Per apprendere i rapporti:

#### Menu: CANALI > RPM, VELOCITA' E MARCIA >APPRENDI MARCE

Avviare il motore, inserire la prima marcia, accelerare fino ad un regime costante di circa 4000 RPM e premere ENTER per memorizzare il rapporto di 1a marcia.

Una volta appresa la 1a marcia sul display viene richiesto l'inserimento della 2a, inserire quindi la 2a marcia e, mantenendo il motore a circa 4000 RPM, premere ACQUISISCI. Procedere nello stesso modo fino alla memorizzazione dell'ultima marcia.

Al fine di verificare il corretto rilevamento dei segnali necessari, nella parte bassa dello schermo, sono indicati i valori istantanei di RPM, Frequenza Ruota in Hz e il rapporto tra i due valori.

N.B.: Poiché durante l'apprendimento sul cavalletto è necessario avere un rapporto più stabile possibile si consiglia di premere leggermente il freno posteriore durante la memorizzazione in modo da ridurre al minimo le oscillazioni della trasmissione.

Attenzione: Ricordarsi che **DaVinci-II** calcola continuamente il rapporto tra GIRI MOTORE e VELOCITA' e ogni intervento sulla frizione può cambiare tale rapporto e far apparire istantaneamente una marcia non corretta sul display.

### <span id="page-21-3"></span>**Impostazione dei parametri di lettura della velocità**

Per essere in grado di indicare la corretta velocità **DaVinci-II** ha bisogno di due informazioni fondamentali:

1. The circumference of the wheel on 1. La circonferenza della ruota sulla quale

which the speed is measured that will be set from:

### Menu: CHANNELS > RPM, SPEED AND GEAR > WHEEL CIRCUMF. mm

Wrap a wire on the wheel at the central line of the tire tread and measure the wire length in millimeters so to have the exact maximum circumference.

2. Number of pulses (for example, the bolts of the brake disk read by the speed sensor, or of gear teeth in bikes with speed sensor inside the gearbox) for each wheel turn.

Once set the correct circumference you can find out the correct pulse number by trying different values and comparing the speed shown by **DaVinci-II** with the speed shown by the original tachometer at a well-defined speed rate.

-To set the pulse number:

### Menu: CHANNELS > RPM, SPEED AND GEAR > WHEEL PULSE/REV

It's also possible to acquire automatically the pulse number by using the PULSE LEARNING feature.

Once entered the Pulse Learning mode you just made to make a complete wheel revo-

ENTER lution and confirm the value with the key.

IMPORTANT: create a marker on the wheel in order to make a complete wheel revolution without overpassing 360°, if you make more than 360° repeat the Pulse Learning from the beginning for the value is incremented independently by the rotation direction.

viene misurata la velocità che dovrà essere impostata in:

### Menu: CANALI > RPM, VELOCITà E MARCIA > CIRCONF. RUOTA mm

Avvolgere un filo sulla ruota nel punto centrale del battistrada del pneumatico e misurare la lunghezza in millimetri del filo per avere così l'esatta circonferenza massima .

2. Il numero di impulsi (ad esempio i bulloni del disco del freno rilevati dal sensore velocità, oppure di denti del cambio nelle moto con sensore velocità integrato nella scatola cambio) per ogni giro della ruota.

Una volta impostata la corretta circonferenza potete trovare il giusto numero di impulsi provando differenti valori e paragonando la velocità mostrata da **DaVinci-II** con quella indicata dal tachimetro originale ad un determinato regime.

-Per inserire il numero di impulsi:

### Menu: CANALI > RPM, VELOCITà E MARCIA > IMPULSI RUOTA.

E' anche possibile acquisire in automatico il numero di impulsi per ogni giro ruota utilizzando la funzione APPRENDI IMPULSI.

Una volta entrati nella modalità Apprendi Impulsi è sufficiente eseguire a mano un giro completo della ruota e confermare il

valore con il tasto  $\overline{\mathbb{C}^{\text{NTER}}}$ 

IMPORTANTE: creare un riferimento sulla ruota in modo da eseguire un giro completo senza superare i 360°, in caso si eseguissero più di 360° ripetere l'apprendimento impulsi dal principio in quanto il valore viene aumentato indipendentemente dal senso di rotazione della ruota.

### <span id="page-23-0"></span>**Setting the odometer**

You can set the total odometer to the current vehicle mileage:

### Menu: CHANNELS > RPM, SPEED AND GEAR > SET ODO TOTAL

The trip odometer can be quickly reset from the main screen by pressing the CANC key.

### <span id="page-23-1"></span>**Setting the Warning Lights**

To set the warning lights:

### Menu: ALARMS

NEUTRAL:

1. As shown on the instructions on the screen, put the gear in neutral position, move to the "LIGHT ON" line,

and press  $\left[\frac{ENTER}{ID}\right]$  to set the LIGHT ON threshold.

2. Engage a gear, move to the "LIGHT OFF" line and press  $\left[\frac{ENTER}{}$  to set the LIGHT OFF threshold.

### $OII$ :

1. As shown on the instructions on the screen put the bike in the condition in which the oil alarm is on, for many bikes it's enough to turn on the key and leave the engine not running, move to the "LIGHT ON" line and

ENTER press  $\boxed{\cdots}$  to set the LIGHT ON threshold. On a few bikes you will need to take away some oil till the factory oil alarm light turns on and then plug the DaVinci-II in and set the LIGHT ON threshold.

2. Add the oil if you took it away or simply run the engine in idle, move to the "LIGHT OFF" line and press

#### <span id="page-23-2"></span>**Impostazione del contachilometri**

E' possibile impostare i chilometri attuali del veicolo nel contachilometri totale:

### Menu: CANALI > RPM, VELOCITà E MARCIA > IMPOSTA ODOMETRO TOTALE

Il contachilometri parziale può essere velocemente azzerato dalla schermata

principale premendo il tasto

### <span id="page-23-3"></span>**Impostazione delle Spie**

Per impostare le spie:

Menu: ALLARMI

FOLLE:

1. Come mostrato dalle istruzioni sullo schermo, mettere in folle, posizionarsi sulla riga "LUCE ACCESA" e preme-

re per impostare la soglia di accensione della spia.

2. Inserire una marcia, posizionarsi sulla ENTER riga "LUCE SPENTA" e premere

per impostare la soglia di spegnimento della spia.

### $OLIO<sub>1</sub>$

1. Come mostrato dalle istruzioni sullo schermo mettere la moto in condizione di accensione della spia dell'olio, per molte moto è sufficiente girare la chiave e mantenere il motore spento, posizionarsi sulla riga

"LUCE ACCESA" e premere  $\Box$  per impostare la soglia di accensione. Su alcune moto sarà necessario togliere olio finché la spia originale non si accende e poi collegare DaVinci-II e impostare la soglia "LUCE ACCESA".

2. Aggiungere olio se è stato tolto o semplicemente accendere il motore in folle, posizionarsi sulla riga "LUCE ENTER

#### FUEL:

1. Take away some fuel to leave it at the desired fuel reserve level, turn on the key, wait 1 minute in order to let the fuel sensor timer go on, move to the "RESERVE LEVEL" line

and press  $\begin{bmatrix} \text{ENTER} \\ \text{to set the reserve} \end{bmatrix}$ threshold.

2. Fill the tank with fuel up to full level, move to the "FULL TANK" line and press  $\left[\frac{F_{\text{inter}}}{F_{\text{inter}}} \right]$  to set the full tank level.

#### BEAM:

1. As shown on the instructions on the screen turn ON the beam light, move to the "LIGHT ON" line and press ENTER

to set the LIGHT ON threshold.

2. Turn OFF the beam light, move to

ENTER the "LIGHT OFF" line and press to set the LIGHT OFF.

TURN LIGHTS and MIL (FI):

The only setting for the turn lights and FI indicator is the inversion of the signal. If the turn lights alarm stay on when the they are off, use the REVERSE command to set it correctly.

For each alarm you can also manually modify the activation threshold previously set by the automatic procedure above mentioned, the activated LED, its color and totally disable it.

to set the LIGHT OFF.  $\overline{SPENTA}$  e premere  $\overline{SPENTA}$  e premere per impostare la soglia di spegnimento.

#### CARBURANTE:

1. Togliere carburante per lasciare la moto con gli esatti litri di riserva desiderati, girare la chiave in posizione accesa, aspettare 1 minuto in modo che il sensore benzina temporizzato si attivi, posizionarsi sulla riga

ENTER "LIVELLO RISERVA" e premere per impostare la soglia di riserva.

2. Riempire il serbatoio fino al pieno, posizionarsi sulla riga "SERBATOIO

 $P$ IENO" e premere  $\left[\frac{p_{\text{NTER}}}{p_{\text{P}}}\right]$  per impostare il livello di serbatoio pieno.

#### ABBAGLIANTI:

- 1. Come mostrato dalle istruzioni sullo schermo accendere i fari abbaglianti, posizionarsi sulla riga "LUCE ACCESA" ENTER e premere per impostare la soglia di accensione.
- 2. Spegnere i fari abbaglianti, posizionarsi sulla riga "LUCE SPENTA" e premere **ENTER** per impostare la soglia di spegnimento.

INDICATORI DI DIREZIONE e SPIA MIL (FI):

L'unica impostazione per la spia degli indicatori di direzione e la spia FI è l'inversione del segnale. Nel caso in cui la spia degli indicatori di direzione restasse accesa quando gli indicatori sono spenti, utilizzare il comando INVERTI per impostarla correttamente.

Per ogni allarme è anche possibile variare manualmente la soglia di attivazione che era stata impostata con la procedura automatica sopra indicata, il LED attivato, il relativo colore e disattivarlo.

#### <span id="page-25-0"></span>**Setting the Cooler Temperature reading**

The cooler temperature sensor generates a non-linear signal that can be very different for each brand. On DaVinci-II you can load predefined temperature maps for the most common motorbike brands:

#### Menu: ALARMS>SELECT H2O TABLE

If you install the Starlane temperature sensor (code CH2OM10D) you will need to select the STARLANE profile in the sensor list.

### <span id="page-25-1"></span>**Impostazione della lettura di Temperatura Liquido Refrigerante**

Il sensore temperatura del liquido refrigerante, al variare della temperatura, genera un segnale non lineare che può essere molto diverso in funzione del tipo di sensore. In DaVinci-II sono richiamabili le mappe di segnale temperatura solitamente utilizzate dalle più diffuse marche di moto:

#### Menu: ALLARMI>SELEZIONA TABELLA H2O

Se avete installato il sensore temperatura Starlane (codice CH2OM10D) dovrà essere selezionato il profilo STARLANE nella lista dei sensori.

# <span id="page-26-0"></span>**How to set the lap triggers on Starlane devices**

**DAVINCI-II** has a lap timer based on the GPS System so it's necessary to let it know the exact position of the Finish Line and the desired Intermediates.

Once the positions have been acquired the lap timer can start counting whenever you cross the Finish Line.

#### <span id="page-26-1"></span>**STARLANE Track library**

**DAVINCI-II** is equipped with an internal library of hundreds of circuits with their intermediates (N.B.: the intermediates do not match necessarily official circuit positions) which is constantly being updated with subsequent firmware updates.

When you arrive in a circuit and **DAVINCI-II** acquires a GPS signal, it will load automatically the track lap triggers corresponding to its location and you can enter the track without having to make any setting.

Anyway you can also set your personal finish line and intermediates in 4 different ways on your choice:

**A - Activating the automatic finish line positioning function: SAFD-2 (Starlane Automatic Finish line Detection).**

**B - Sending the device the coordinates stored in the track list available in MAAT.** 

See MAAT user guide.

# <span id="page-26-2"></span>**Come impostare i traguardi sui dispositivi Starlane**

**DAVINCI-II** ha un cronometro basato sul sistema GPS, pertanto è necessario fornirgli l'esatta posizione del Traguardo e degli Intermedi desiderati.

Una volta che le posizioni sono state acquisite il cronometro può iniziare il conteggio ogni volta che passate sulla linea del traguardo.

#### <span id="page-26-3"></span>**Libreria circuiti STARLANE**

**DAVINCI-II** è dotato di una libreria interna di centinaia di circuiti con i relativi intermedi (N.B.: gli intermedi non corrispondono necessariamente a quelli ufficiali del circuito) che viene continuamente aggiornata con gli aggiornamenti firmware successivi.

Quando si arriva in un circuito e **DAVINCI-II** acquisisce il segnale GPS, caricherà automaticamente i traguardi del circuito corrispondente alla propria posizione e potrete entrare in pista senza dover effettuare alcuna impostazione.

E' anche comunque possibile impostare traguardi e intermedi personalizzati con 4 procedure diverse a propria scelta:

**A - Attivando la funzione di posizionamento automatico del traguardo: SAFD-2 (Starlane Automatic Finish line Detection).**

### **B - Inviando al dispositivo i traguardi archiviati nella lista circuiti disponibile in MAAT.**

Vedi manuale MAAT.

**C - Setting the finish line and intermediates on the track map drawn by MAAT after a practice session data download.** 

See MAAT user guide.

**D - Executing the manual procedure on the device directly on track.**

**C - Inserendo il traguardo e gli intermedi sulla mappa del circuito rappresentata da MAAT dopo lo scarico dati di una sessione di prova.**

Vedi manuale MAAT.

**D - Con la procedura manuale da effettuarsi direttamente in circuito sul dispositivo.**

#### <span id="page-27-0"></span>**SAFD-2 automatic positioning function**

On Starlane last-generation devices you can activate the SAFD-2 function (Starlane Automatic Finish line Detection) which allows the automatic positioning of the finish line on the main straight during the first lap on track and the intermediates on the second lap without requiring any intervention by the driver.

Once executed, the SAFD-2 function, automatically sets the new lap triggers as active, you will not have to perform it again for subsequent sessions until you will selected a new track as Active Track.

### <span id="page-27-1"></span>**Funzione di posizionamento automatico SAFD-2**

Sui dispositivi Starlane di ultima generazione è possibile attivare la funzione SAFD-2 (Starlane Automatic Finish line Detection) che consente il posizionamento automatico del traguardo sul rettilineo principale durante il primo giro di pista e degli intermedi durante il secondo giro senza richiedere alcuna operazione durante la guida da parte del pilota.

Una volta eseguita, la funzione SAFD-2, imposta automaticamente il nuovo traguardo e intermedi come attivi, non sarà quindi necessario effettuarla nuovamente per le sessioni successive finché non si sarà selezionato un nuovo circuito come Circuito Attivo.

Carry out the following operations to

Eseguire le seguenti operazioni per attivare la funzione SAFD-2:

activate the SAFD-2 function:

The SAFD-2 function can be activated with the SAFD-2 command in the "TRACKS" menu as explained below, the function must be activated ONLY in the PIT LANE.

La funzione SAFD-2 può essere attivata con il comando SAFD-2 nel menu "CIRCUITI" come spiegato di seguito, l'attivazione deve essere effettuata SOLO quando ci si trova nella CORSIA BOX.

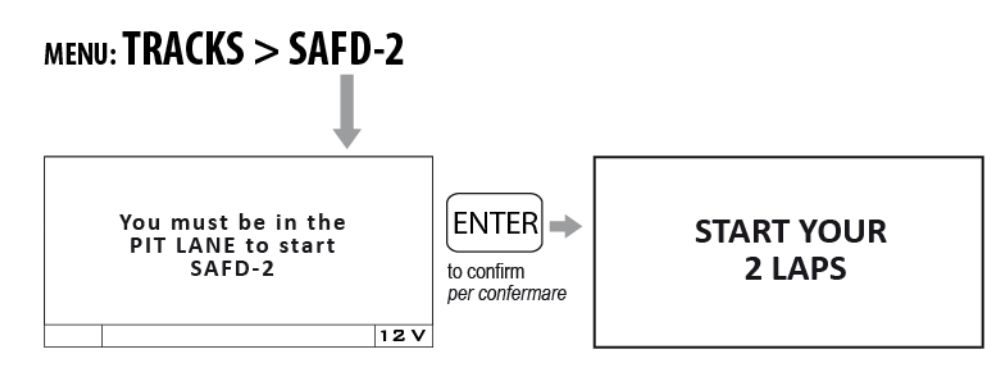

Get in the track and start your first lap to automatically set the lap triggers\*. Entrare in circuito e iniziare il primo giro per acquisire automaticamente i traguardi\*.

After the SAFD-2 procedure the active track name will be automatically created and will consist of the date and time when you performed the procedure (E.g. 1510221430 for 2015 October 22 at 14:30 ). With such a name it will be stored using the Save Active Track command.

#### <span id="page-28-0"></span>**Track management**

#### <span id="page-28-1"></span>**Learning the Finish Line and Intermediate positions**

Carry out the operations here below before entering a new track and set the positions during the first lap.

**IMPORTANT!** Before starting the learning procedure be sure that the system has been switched on in time to allow it acquire at least 3 green bars of the GPS signal indicator.

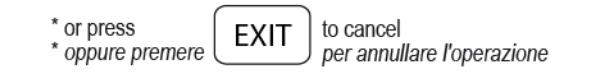

Al termine della procedura SAFD-2 verrà automaticamente creato il nome del circuito attivo che sarà composto dalla data e ora in cui è stata eseguita la procedura (Es. 1510221430 per 2015 Ottobre 22 alle 14:30) . Con tale nome sarà memorizzato utilizzando il comando Salva Circuito Attivo.

#### <span id="page-28-2"></span>**Gestione circuiti**

#### <span id="page-28-3"></span>**Apprendimento della linea di traguardo e degli intermedi**

Eseguite le operazioni indicate di seguito prima di entrare in un nuovo circuito e impostate le posizioni durante il primo giro.

**IMPORTANTE!** Prima di iniziare la procedura di apprendimento assicurarsi che il sistema sia stato acceso il tempo necessario all'acquisizione di almeno 3 tacche verdi del segnale GPS.

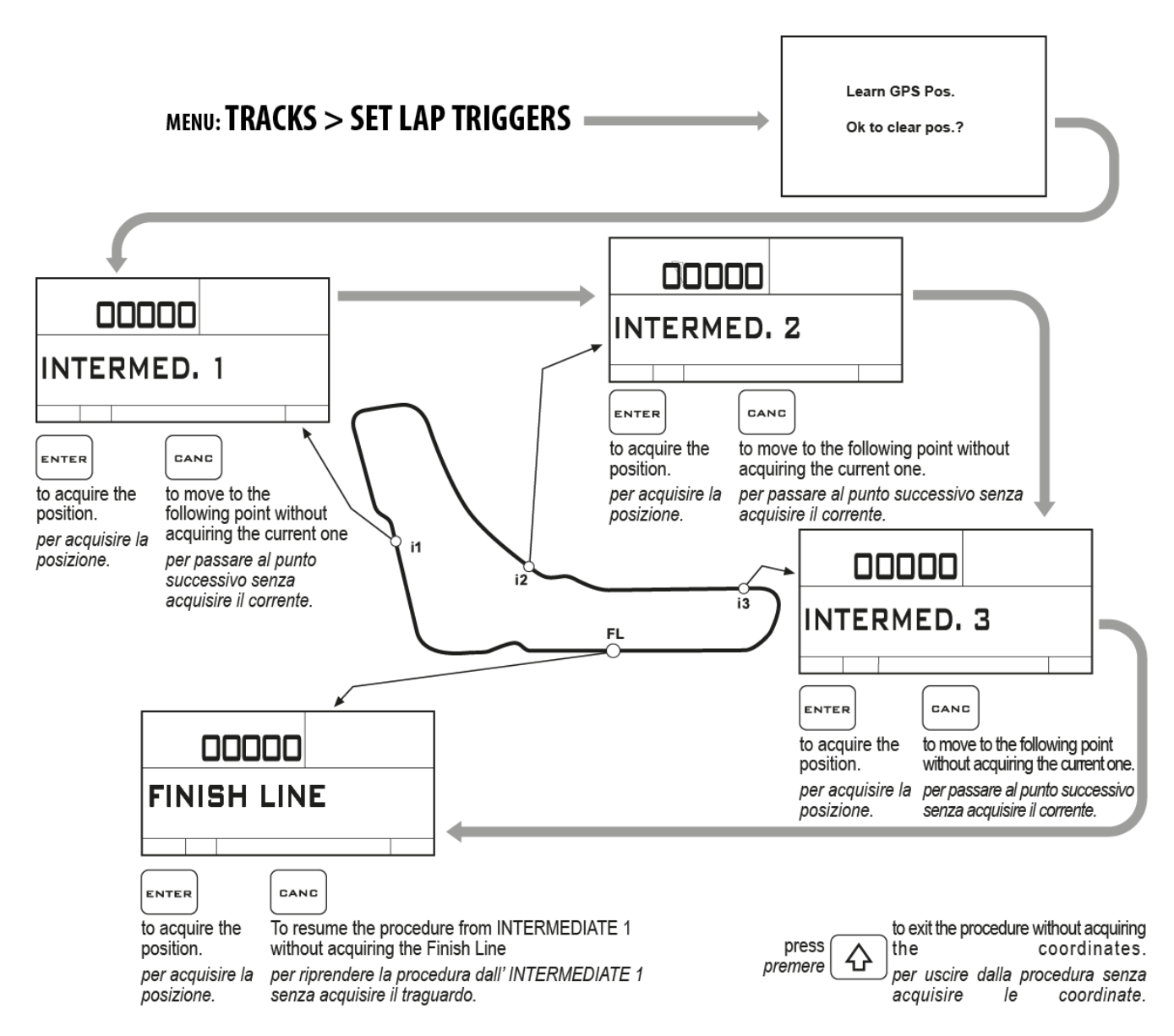

After the procedure the active track name will be automatically created and will consist of the date and time when you performed the procedure (E.g. 22101430 for October 22 at 14:30). With such a name it will be

stored using the Save Active Track command.

The coordinates will be kept active till you set new positions for a different track.

Al termine della procedura verrà automaticamente creato il nome del circuito attivo che sarà composto dalla data e dall'ora in cui è stata eseguita la procedura (Es. 22101430 per 22 Ottobre alle 14:30). Con tale nome sarà memorizzato utilizzando il comando Salva Circuito Attivo.

Le coordinate saranno mantenute attive finché non saranno impostate nuove posizioni per un circuito differente.

### <span id="page-30-0"></span>**Storing the coordinates of the Finish Line and Intermediate positions**

Once you have learnt the positions, you can store them in a list of 16 favorite Tracks.

### Menu: TRACKS > SAVE ACTIVE TRACK

<span id="page-30-1"></span>*Choose one of the free positions between 01 e 16.*

#### <span id="page-30-2"></span>**Loading the track coordinates**

You can recall the Finish Line and Intermediate positions of a track that have already been stored or choose them in the customized track list sent from the PC

(see MAAT user guide).

Menu: TRACKS > SELECT ACTIVE TRACK

#### <span id="page-30-4"></span>**Clearing the personal track list**

-To clear the personal track list in memory: Menu: TRACKS > CLEAR TRACK LIST

This command will not clear the Starlane track list which can't be removed.

#### <span id="page-30-5"></span>**Resetting the active track**

-To reset the current active track without removing it from the track list in case you stored it before:

#### Menu: TRACKS > RESET ACTIVE TRACK

**DAVINCI-II** will automatically select the nearest track on the basis of its position.

#### <span id="page-30-6"></span>**Automatic track recognition**

When **DAVINCI-II** is powered on and acquires the satellites near one of the tracks stored in the track list, it will automatically display a confirmation screen

### <span id="page-30-3"></span>**Memorizzazione delle coordinate di Traguardo e Intermedi**

Una volta che sono state apprese le posizioni è possibile memorizzarle in una lista di 16 circuiti favoriti. Menu: CIRCUITI > SALVA CIRCUITO ATTIVO

### <span id="page-30-7"></span>*Scegliere una delle posizioni libere tra 01 e 16.*

#### <span id="page-30-8"></span>**Richiamare le coordinate di un circuito**

È possibile richiamare le posizioni di traguardo e intermedi di un circuito precedentemente memorizzato oppure sceglierle dalla lista personalizzata dei circuiti inviata dal computer

(vedi manuale utente MAAT).

Menu: CIRCUITI > SELEZIONA CIRCUITO ATTIVO

#### <span id="page-30-9"></span>**Cancellare la lista circuiti personale**

-Per cancellare la lista di circuiti personale in memoria:

Menu: CIRCUITI > AZZERA LISTA CIRCUITI

Questo comando non cancellerà la lista circuiti STARLANE che non può mai essere rimossa.

#### <span id="page-30-10"></span>**Annullare il circuito attivo**

-Per annullare il circuito attualmente impostato come attivo senza rimuoverlo dalla lista circuiti se vi fosse stato memorizzato: Menu: CIRCUITI > RESETTTA CIRCUITO ATTIVO

**DAVINCI-II** evidenzierà automaticamente il circuito più vicino in base alla propria posizione.

#### <span id="page-30-11"></span>**Riconoscimento automatico del circuito**

Quando **DAVINCI-II** viene acceso e acquisisce i satelliti nelle vicinanze di un circuito presente nella lista di quelli memorizzati,

that allows to load the specific finish line information for that track.

To disable this function just set OFF the LIST NEAR TRACKS feature in the TRACKS menu.

### <span id="page-31-0"></span>**Analysis of the stored times**

**DAVINCI-II** stores the times of 999 laps divided into 99 sessions whenever you power the lap timer off and on, a new session is automatically created.

-To display the list of the acquired sessions: Menu: ANALYSIS

Select the desired session with by the and  $\bigcup_{\mathcal{O}}$  buttons and press  $\bigcup_{\mathcal{O}}$  to see details.

comparirà automaticamente una schermata di conferma per l'utilizzo dei traguardi disponibili in memoria per quel circuito. Se si vuole disattivare tale funzione è sufficiente impostare come OFF la funzione PROPONI CIRCUITI VICINI nel menu

CIRCUITI.

### <span id="page-31-1"></span>**Analisi dei tempi memorizzati**

**DAVINCI-II** memorizza i tempi di 999 giri suddivisi in 99 sessioni. Ogni volta che il cronometro viene spento e riattivato viene creata una nuova sessione automaticamente.

-Per visualizzare la lista delle sessioni acquisite:

#### Menu: ANALISI

Selezionare la sessione desiderata tramite i tasti $\left(\frac{A}{2}\right)_{\text{e}}\left(\frac{B}{2}\right)_{\text{e}}$  premere  $\left(\frac{ENTER}{P}\right)_{\text{per}}$ 

vederne i dettagli.

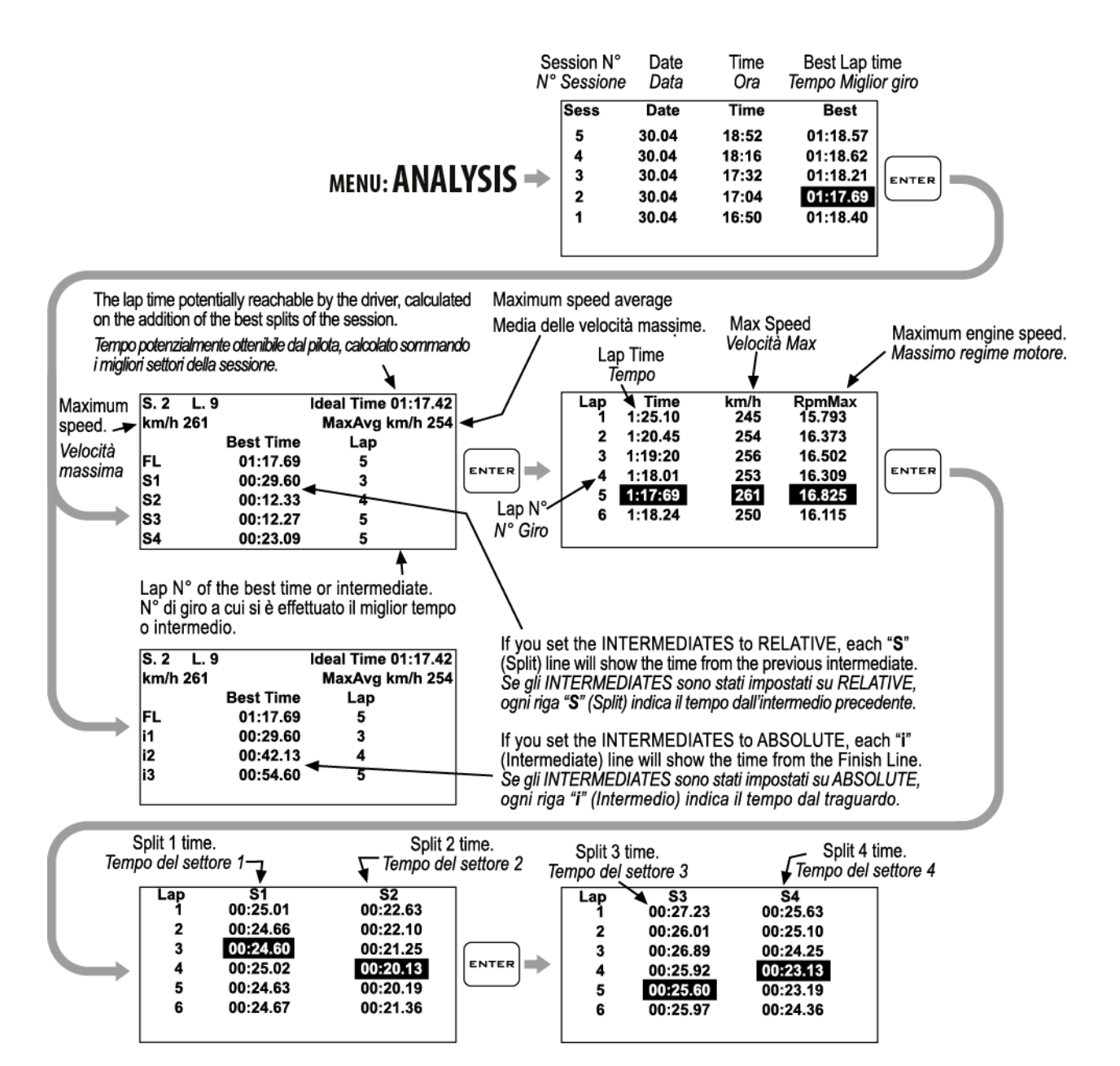

### <span id="page-33-0"></span>**Managing the Hour Meters**

In order to allow an easy and sharp engine maintenance, **DaVinci-II** also integrates two separate Hour Meters.

The Hour Meters are activated by the engine speed signal and by the GPS speed, this solution can provide for perfect measuring even if the tacho cable has not been connected.

-To check the Hour Meters:

### <span id="page-33-1"></span>Menu: MEMORY > SHOW HOUR METERS

### <span id="page-33-2"></span>**Memory Management**

### <span id="page-33-3"></span>**Session recording**

The device will automatically start recording a new session whenever the engine speed goes over 3000 Rpm or the GPS speed goes over 25 Km/h (15.5 mph) for at least 3 secs.

Recording will automatically stop if the engine speed is = 0 rpm and the GPS speed is below 10 Km/h (6.2 mph) for at least 5 seconds.

While **DAVINCI-II** is recording the REC label blinks at the bottom of the screen.

NOTE: in order to void the memorization of useless sessions, DAVINCI-II deletes automatically every session of duration below 1 minute.

### <span id="page-33-4"></span>**Gestione dei Contaore**

Per consentire una semplice e puntuale manutenzione del motore, **DaVinci-II** integra anche due Contaore separati.

I Contaore sono attivati sia dal segnale regime motore che dalla velocità GPS, questa soluzione consente la perfetta misurazione anche se il cavo lettura regime motore non è stato collegato.

-Per verificare i valori dei contaore:

### Menu: MEMORIA > MOSTRA CONTAORE

### <span id="page-33-5"></span>**Gestione della memoria**

### <span id="page-33-6"></span>**Registrazione delle sessioni**

Il dispositivo comincerà a registrare automaticamente una nuova sessione ogni volta che il regime motore supera i 3000 RPM o la velocità GPS supera i 25 Km/h per almeno 3 secondi.

La registrazione si ferma automaticamente se il regime motore scende a 0 e la velocità GPS è inferiore a 10 Km/h per almeno 5 secondi.

Mentre **DAVINCI-II** è in registrazione la scritta REG. lampeggia alla base del display.

NOTA: per evitare che vengano memorizzate sessioni inutili, DAVINCI-II cancella automaticamente ogni sessione di durata inferiore a 1 minuto.

#### <span id="page-34-0"></span>**Manual recording**

If you want to record some data without starting the engine, you can also activate the manual data recording feature by

CANC keeping pressed for 2 seconds the button.

**DAVINCI-II** will start recording data until CANC

is kept pressed a second time to stop recording.

NB: due to the system automatic activation of the recording based on GPS speed and RPM, therefore it is not necessary to activate manual recording to acquire data when starting the session on track.

#### <span id="page-34-1"></span>**Checking the memory in use**

-To check the memory usage:

Menu: MEMORY > MEMORY STATUS

#### <span id="page-34-2"></span>**Memory clearing**

**DAVINCI-II** will enable you to clear the memory of the session you last stored:

Menu: MEMORY > CLEAR LAST SESSION

or the complete session list:

Menu: MEMORY > CLEAR ALL SESSIONS

#### <span id="page-34-3"></span>**Memory Formatting**

You can completely format the **DAVINCI-II** Memory by executing the following operations:

Menu: MEMORY > FORMAT MEMORY

If you only wish to clear the Memory of the Sessions you have already downloaded, you can do it by using the CLEAR DOWNLOADED SESSIONS.

#### <span id="page-34-4"></span>**Registrazione manuale**

Se si vuole effettuare una registrazione manuale di prova senza accendere il motore,

è possibile mantenere premuto il bottone

CANC

per 2 secondi**. DAVINCI-II** inizierà a

registrare i dati finché il pulsante sarà mantenuto premuto una seconda volta per fermare la registrazione.

N.B.: poichè il sistema ha comunque l'attivazione automatica della registrazione in base a velocità GPS e RPM, non è necessario attivare la registrazione manuale per acquisire le sessioni quando si entra in pista.

#### <span id="page-34-5"></span>**Verifica della memoria utilizzata**

-Per visualizzare l'utilizzo della memoria:

Menu: MEMORIA > STATO DELLA MEMORIA

#### <span id="page-34-6"></span>**Cancellazione della memoria**

**DAVINCI-II** consente di cancellare la memoria dell'ultima sessione memorizzata.

Menu: MEMORIA > CANCELLA ULTIMA SESSIONE

oppure di tutta la lista di sessioni: Menu: MEMORIA > CANCELLA TUTTE LE **SESSIONI** 

#### <span id="page-34-7"></span>**Formattazione della Memoria**

È possibile formattare totalmente la Memoria di **DAVINCI-II** eseguendo le operazioni indicate di seguito:

#### Menu: MEMORIA > FORMATTA MEMORIA

Se si vuole cancellare solo la Memoria delle Sessioni già scaricate è possibile farlo con il comando CANCELLA SESSIONI SCARICATE.

### <span id="page-35-0"></span>**Computer connections**

DaVinci can be connected to a computer via a high speed USB cable or Bluetooth wireless and WiFi.

The connection is necessary for:

- 1. Set the dashboard parameters.
- 2. Import on a computer and save on a file the parameters you have previously set directly from the dashboard keyboard.
- 3. Download the data acquired during the track sessions to analyze them by means of the MAAT software (for this operation it is recommended to use the USB cable in order to drastically reduce the data download time).

DaVinci-II has been designed to be also supplied directly by the USB cable for an easy setup and data download even when it is not installed on the vehicle. Just connect the USB cable to the computer and the dashboard will be active with the basic features, in this mode the LEDs are not activated and the backlight is set to low intensity in order to reduce the power consumption,

### <span id="page-35-1"></span>**Collegamenti con il computer**

DaVinci può essere collegato al computer sia con cavo USB ad alta velocità che in modalità senza fili Bluetooth e WiFi.

Il collegamento è necessario per:

- 1. Impostare i parametri del cruscotto.
- 2. Importare su computer e salvare su file i parametri precedentemente impostati direttamente dalla tastiera del cruscotto.
- 3. Scaricare i dati acquisiti durante le sessioni in pista per poi analizzarli con il software MAAT (per questa operazione è consigliabile utilizzare il cavo USB in quanto consente di ridurre notevolmente il tempo di scarico dati).

DaVinci-II è stato progettato per essere anche alimentato direttamente dal cavo USB per consentirne la comoda impostazione e lo scarico dei dati anche quando non è installato sul veicolo.

E' sufficiente connettere il cavo USB al computer e il cruscotto si attiverà con le funzioni base, in questa modalità vengono attivati LED e la retroilluminazione viene mantenuta ad un basso livello per ridurre i consumi.

### <span id="page-36-0"></span>**USB cable connection**

For the USB connection, install the MAAT software that you can download from [www.starlane.com.](http://www.starlane.com/)

When the USB cable is plug into the PC, DaVinci-II will be seen as a normal USB flash memory unit, in order to avoid any malfunction, never copy or remove any file manually on the DaVinci-II removable unit. If an automatic Windows message appears asking you to correct the removable drive, close the warning without making any corrections.

### <span id="page-36-1"></span>**Configuring the Bluetooth connection**

To activate the Bluetooth communication between PC and device proceed as follows:

- 1. Make sure that the drivers provided by the manufacturer of the computer's Bluetooth device are correctly installed on your PC.
- 2. Power on DaVinci-II and keep it not more than 2-3 metres from the PC.
- 3. Click on the "Devices" icon in the MAAT software menu bar and follow the instructions in the software manual to perform the DaVinci-II Pairing.

### <span id="page-36-2"></span>**Updating the DAVINCI-II firmware**

The software installed inside **DAVINCI-II** and intended to manage all functionalities is

referred to as Firmware.

You can update the firmware when new versions with additional implementations and/or improvements are made available by Starlane.

### <span id="page-36-3"></span>**Connessione con cavo USB**

Per effettuare la connessione con cavo USB, installare il software MAAT scaricabile dal sito [www.starlane.com.](http://www.starlane.com/)

Quando il cavo USB viene collegato al computer, DaVinci-II viene visto come una normale memoria flash USB, onde evitare anomalie nel funzionamento è importante non copiare o rimuovere mai alcun file manualmente dall'unità removibile DaVinci-II.

Se compare un messaggio automatico di Windows che richiede di correggere l'unità removibile, chiudere l'avviso senza effettuare alcuna correzione.

### <span id="page-36-4"></span>**Impostazione della connessione Bluetooth**

Per attivare la comunicazione Bluetooth tra il PC e lo strumento procedere come segue:

- 1. Verificare che sul proprio PC siano correttamente installati i driver forniti dal produttore del dispositivo Bluetooth del computer.
- 2. Accendere DaVinci-II e posizionarlo entro 2-3 metri dal PC.
- 3. Cliccare sull'icona "Dispositivi" nella barra menu del software MAAT e seguire le indicazioni del manuale del software per effettuare il Pairing di Da-Vinci-II.

### <span id="page-36-5"></span>**Aggiornamento del firmware di DAVINCI-II**

Il software installato all'interno di **DAVINCI-II** e che ne gestisce tutte le funzionalità ha il nome di Firmware.

È possibile aggiornare il Firmware quando ne siano rese disponibili da Starlane nuove versioni con implementazioni aggiuntive e/o migliorie.

#### <span id="page-37-0"></span>**Checking the Firmware version installed**

The Firmware version installed is displayed at the bottom of the splash screen of your **DAVINCI-II**.

You can also check the exact model, the software version (Firmware) and the serial number by accessing the System Info screen.

#### <span id="page-37-1"></span>**Downloading the update**

Check on the technical support page of the www.starlane.com web site whether more up-to-date Firmware or MAAT versions (the version number is higher) are available for your device.

Follow the procedure described by the MAAT software manual to download and install the latest Firmware update.

#### <span id="page-37-2"></span>**Device name**

You can rename your **DAVINCI-II** by using a name of your choice:

1-Start the MAAT software.

3-From the "Device" menu, select "Rename", type the name you wish and press OK.

The lap timer will automatically acquire the new name.

### <span id="page-37-3"></span>**Loading tracks**

You can load the finishing lines of the best-known tracks made available in the MAAT software onto **DAVINCI-II**:

1-Start the MAAT software.

2-Follow the instructions you can find in the MAAT software manual for the management of tracks.

### <span id="page-37-4"></span>**Verifica della versione di Firmware installata**

Nella parte bassa della schermata di avvio del vostro **DAVINCI-II** è indicata la versione di Firmware installata.

È anche possibile verificare l'esatto modello, versione di software (Firmware) e numero di serie accedendo alla schermata System Info.

#### <span id="page-37-5"></span>**Scarico dell'aggiornamento**

Verificare sulla pagina di supporto tecnico del sito www.starlane.com la disponibilità di versioni più aggiornate (numero di versione più alto) del firmware per il vostro dispositivo nonché la relativa versione aggiornata di MAAT.

Seguire la procedura indicata sul manuale del software MAAT per eseguire correttamente l'aggiornamento all'ultima versione di Firmware.

#### <span id="page-37-6"></span>**Nome del dispositivo**

E' possibile rinominare il vostro **DAVINCI-II** con un nome a vostra scelta:

1-Lanciare il software MAAT.

2-Nel menu "Dispositivo", selezionare "Rinomina", digitare il nome desiderato e premere OK.

Il cronometro acquisirà automaticamente il nuovo nome.

### <span id="page-37-7"></span>**Caricamento dei circuiti**

E' possibile caricare in **DAVINCI-II** i traguardi dei circuiti più famosi disponibili nel software MAAT:

1-Lanciare il software MAAT.

2-Seguire le indicazioni di gestione dei circuiti nel manuale del software MAAT.

From now on, you can select the track you wish from the menu:

#### TRACKS > SELECT ACTIVE TRACK

### <span id="page-38-0"></span>**Track export**

If you have acquired the coordinates of the finishing lines and intermediates directly on the track by following the manual procedure, you can export the list of the tracks stored on the instrument in the computer:

1- Start the MAAT software.

2-Follow the instructions you can find in the MAAT software manual for the management of tracks.

Da questo momento sarà possibile selezionare il circuito desiderato dal menu: CIRCUITI > SELEZIONARE CIRCUITO ATTIVO

### <span id="page-38-1"></span>**Esportazione dei circuiti**

Se si sono acquisite le coordinate dei traguardi e degli intermedi direttamente in pista con la procedura manuale, è possibile esportare la lista dei circuiti memorizzati sullo strumento nel computer:

1-Lanciare il software MAAT.

2-Seguire le indicazioni di gestione dei circuiti nel manuale del software MAAT.

# <span id="page-39-0"></span>**Open Circuit and Performance Test Functionality**

DaVinci-II can be used also on open circuits and in acceleration tests.

The system can manage up to 4 different modes for time acquisition:

#### **CLOSED:** CLOSED CIRCUIT

detection of times and 3 intermediates on closed circuits, where the end of lap is the same as the start of the next one.

#### **OPEN LAUNCHED:** OPEN CIRCUIT WITH LAUNCHED START

detection of times and 2 intermediates on open circuits, where the start line is different from the finish line and the vehicle crosses the start line when already moving, i.e. not standing still thereon.

#### **OPEN STILL:** OPEN TRACK WITH STILL START

detection of times and 3 intermediates on open circuits, where the start line is different from the finish line and - when starting - the vehicle is standing still on the start line.

#### **PERFORMANCE TEST:** ACCELERATION TEST

detection of times, speeds and distances on 8 different user-settable thresholds.

#### <span id="page-39-1"></span>**Mode selection**

You can select the mode you wish:

#### Menu: MODE > CIRCUIT TYPE

# <span id="page-39-2"></span>**Funzionalità di Circuito Aperto e Performance Test**

DaVinci-II consente l'utilizzo del dispositivo anche su circuiti aperti e nelle prove di accelerazione.

Il sistema è in grado di gestire fino a 4 modalità diverse per l'acquisizione dei tempi:

#### **CIRCUITO CHIUSO:** CIRCUITO CHIUSO

rilevamento di tempi e 3 intermedi su circuiti chiusi, dove quindi la fine di un giro corrisponde all'inizio del successivo.

### **CIRCUITO APERTO LANCIATO:** CIRCUITO

### APERTO CON PARTENZA LANCIATA

rilevamento del tempo e 2 intermedi su circuiti aperti, dove quindi la linea di partenza è differente dalla linea di arrivo e il veicolo transita sulla linea di partenza già in movimento, senza partire da fermo sulla stessa.

#### **CIRCUTIO APERTO DA FERMO :** CIRCUITO

APERTO CON PARTENZA DA FERMO rilevamento del tempo e 3 intermedi su circuiti aperti, dove quindi la linea di partenza è differente dalla linea di arrivo e il veicolo parte da fermo in corrispondenza della linea di partenza.

#### **TEST DI PRESTAZIONE:** TEST DI

#### ACCELERAZIONE

rilevamento di tempi, velocità e distanze su 8 diverse soglie impostabili dall'utente.

#### <span id="page-39-3"></span>**Selezione della modalità**

E' possibile selezionare la modalità desiderata:

Menu: MODALITA' > TIPO CIRCUITO

### <span id="page-40-0"></span>**Learn the finish lines and intermediates in the OPEN LAUNCHED mode**

Once selected the **OPEN L** mode perform the following procedure for the 4 points you have indicated (Start Line, Intermediate1, Intermediate2, Finish Line) while going along the track in question:

Menu: TRACKS > SET LAP TRIGGERS

### <span id="page-40-1"></span>**Apprendimento dei traguardi e degli intermedi nella modalità CIRCUITO APERTO LANCIATO**

Dopo aver selezionato la modalità **CIRCUITO APERTO LANCIATO** eseguire la seguente procedura per i 4 punti indicati (Linea di Partenza, Intermedio1, Intermedio2, Traguardo) percorrendo il circuito interessato:

Menu: CIRCUITI > IMPOSTA TRAGUARDI

### **OPEN CIRCUIT LAUNCHED START**

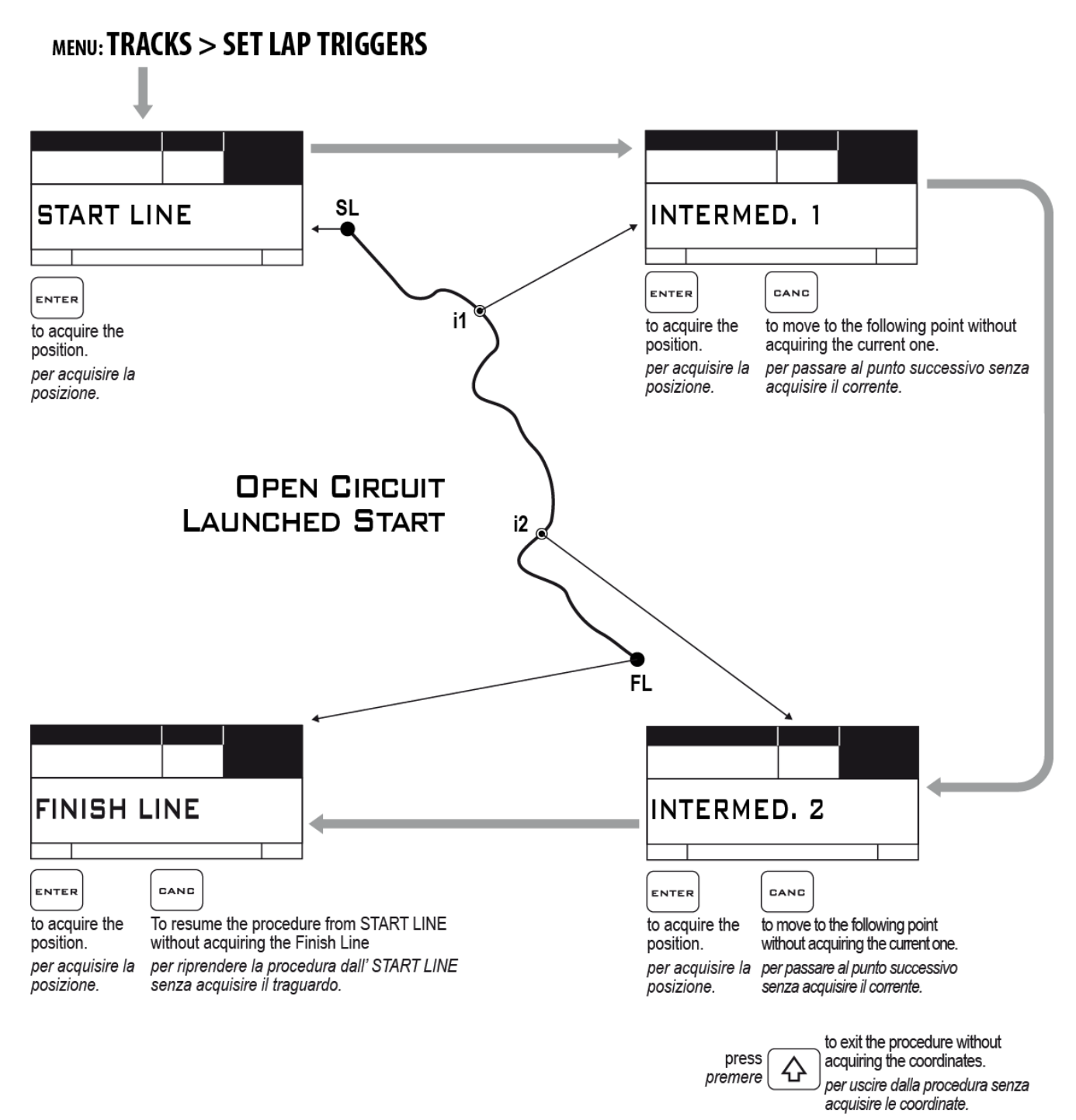

### <span id="page-42-0"></span>**Learn the finish lines and intermediates in the OPEN STILL mode**

Once selected the **OPEN S** mode perform the following procedure for the 3 points you have indicated (Intermediate1, Intermediate2, Intermediate3, Finish Line) while going along the track in question:

### <span id="page-42-1"></span>**Apprendimento dei traguardi e degli intermedi nella modalità CIRCUITO APERTO DA FERMO**

Dopo aver selezionato la modalità **CIRCUITO APERTO DA FERMO** eseguire la seguente procedura per i 3 punti indicati (Intermedio1,Intermedio2, Intermedio3, Traguardo) percorrendo il circuito interessato:

Menu: TRACKS > SET LAP TRIGGERS

Menu: CIRCUITI > IMPOSTA TRAGUARDI

### **OPEN CIRCUIT STILL START**

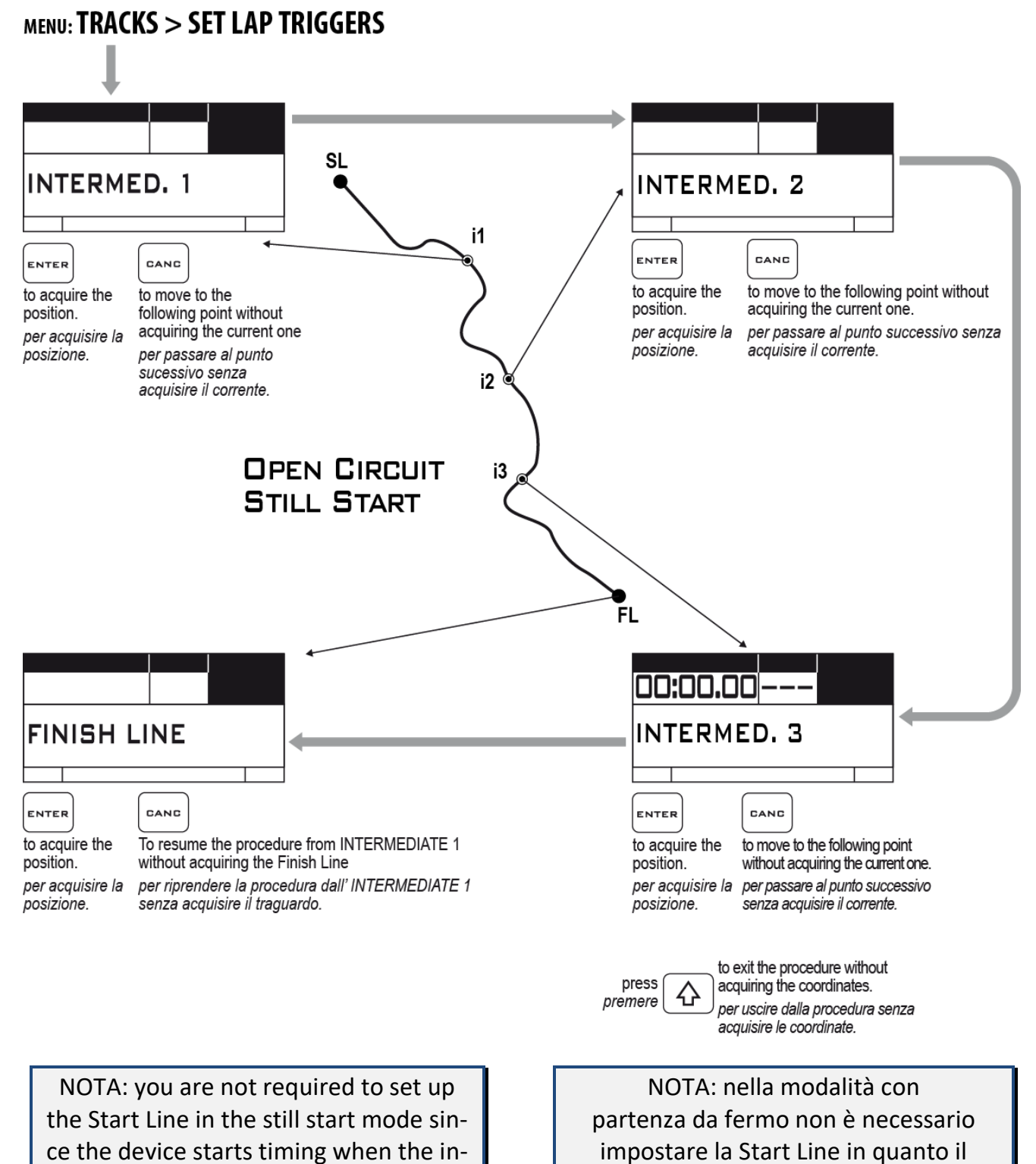

dispositivo inizia il cronometraggio quando l'accelerometro interno rileva il movimento alla partenza del veicolo.

ternal accelerometer detects the movement upon the vehicle start-up.

### <span id="page-44-0"></span>**Accelerometer sensitivity set-up**

According to the type of vehicle, you may be required to set up various accelerometer sensitivity thresholds for detection at the start-up.

For correct operation, the instrument must be secured onto the vehicle according to instructions and not handheld or placed on mobile parts.

To choose the correct sensitivity of the accelerometer:

### Menu: MODE > ACCELEROTMETER SENSITIVITY

**Important:** carry out some start tests on various sensitivity levels to find out the best compromise to start timing and to avoid timing unintentionally as a result of slight vibrations or movements of the vehicle.

Whenever you are in the main screen page, the following message will appear on the display before the start-up:

### **PRESS ENTER TO START**

at this time, the accelerometer is deactivated to avoid any false start when the vehicle is moving.

After stopping the vehicle on the start line,

press  $\left[\begin{matrix} \text{ENTER} \\ \text{true} \end{matrix}\right]$  to activate the accelerometer; the system will wait for the vehicle to move and activate timing automatically.

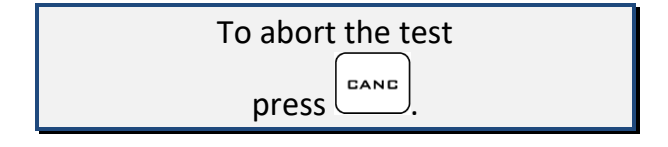

### <span id="page-44-1"></span>**Impostazione della sensibilità dell'accelerometro**

A seconda del tipo di veicolo può essere necessario impostare diverse soglie di sensibilità dell'accelerometro per il rilevamento della partenza.

Per il corretto funzionamento, lo strumento deve essere fissato sul veicolo come da istruzioni e non tenuto in mano o su parti mobili.

Per scegliere la corretta sensibilità dell'accelerometro:

> Menu: MODALITA' > SENSIBILITA' ACCELEROMETRO

**Importante:** effettuare alcune prove di partenza su vari livelli di sensibilità in modo da trovare il compromesso migliore per l'avvio del cronometraggio senza che questo avvenga indesideratamente per via di vibrazioni o piccoli movimenti del veicolo.

Quando ci si trova sulla schermata principale, prima della partenza, sul display compare il seguente messaggio:

### **PREMERE ENTER PER INIZIARE**

in questo momento l'accelerometro è disattivato per evitare false partenze durante i movimenti del veicolo. Una volta fermato il veicolo sulla linea di

partenza, premere  $\left[\begin{matrix} \text{ENTER} \\ \text{upper} \end{matrix}\right]$  per attivare l'accelerometro;

il sistema resta quindi in attesa di ogni successivo movimento del veicolo che attiverà il cronometraggio automaticamente.

> Per fermare il test prematuramente premere

### <span id="page-45-0"></span>**Acceleration test in the Performance Test mode**

After calibrating the accelerometer according to the previous paragraph, you can carry out an acceleration test on 4 speed and distance user-settable thresholds.

Set the speed and distance thresholds you wish: Menu: MODE > PERFORMACE TEST > **THRESHOLDS** 

Click on each speed (**SP**) and distance (**D**) threshold to set the desired value.

### <span id="page-45-1"></span>**Carry out the Acceleration Test**

Once selected the **PT** mode position yourself on the start line after displaying the following main screen page:

at this time, the accelerometer is deactivated to avoid any false start when the vehicle is moving.

After stopping the vehicle on the start line,

press  $\left(\begin{matrix} \text{ENTER} \\ \text{true} \end{matrix}\right)$  to activate the accelerometer; the system will wait for the vehicle to move and activate timing automatically.

Once the vehicle has started, the display will show time, instantaneous speed and all the speed and distance thresholds in updated in real time as soon as they are reached.

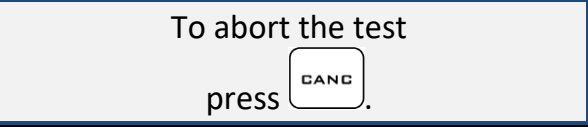

### <span id="page-45-2"></span>**Test di accelerazione con la modalità Test di Prestazione**

Una volta effettuata la calibrazione dell'accelerometro, come da paragrafo precedente, è possibile effettuare test di accelerazione su 4 soglie di velocità e di distanza impostabili a piacimento.

Impostare le soglie di velocità e distanza desiderate:

### Menu: MODALITA' > SOGLIE TEST DI PRESTAZIONE

Cliccare su ogni soglia di velocità (SP) e di distanza (D) per impostare il valore desiderato.

### <span id="page-45-3"></span>**Esecuzione del Test di Accelerazione**

Dopo aver selezionato la modalità **PT**  posizionarsi sulla linea di partenza con lo strumento nella seguente schermata principale:

#### **PRESS ENTER TO START PREMERE ENTER PER INIZIARE**

in questo momento l'accelerometro è disattivato per evitare false partenze durante i movimenti del veicolo.

Una volta fermato il veicolo sulla linea di

partenza, premere parter per attivare l'accelerometro; il sistema resta quindi in attesa di ogni successivo movimento del veicolo che attiverà il

cronometraggio automaticamente.

Dopo la partenza del veicolo, sul display, appariranno il tempo, la velocità istantanea

e tutte le soglie di velocità e distanza aggiornate in tempo reale al raggiungimento delle stesse.

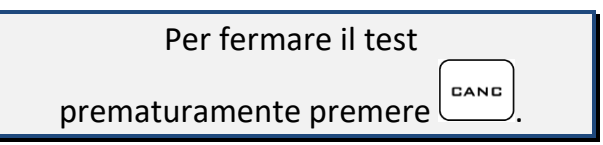

### <span id="page-46-0"></span>**Activation from remote button**

In car applications in which **DAVINCI-II** can't be hand operated, you can set an analog or alarm input to connect it to an external button:

### Menu: MODE > TRIGGER INPUT

- 1- Select in the drop-down menu the analog channel that you connected to the button (for example the TPS input).
- 2- Click on **ENABLE**.
- 3- Keep pressed the button and click **SET ON.**
- 4- Release the button and press **SET OFF.**
- $5-$  Press  $\overline{\text{energy}}$  to confirm.

Once the input has been configured you can use the remote button to:

- Activate the accelerometer in still starts (by pressing the button once).
- Abort the test (by pressing the button twice and confirming the message box with another pressing).

Note: the button of the vehicle will have to output a variation of voltage between 0V and 5V.

### <span id="page-46-1"></span>**Analysis of acquired data**

If you access the analysis mode, the sessions made on the open track will be shown in the Best column and marked as **OC**, whereas Performance Test ones are marked as **PT**.

Carry out the following operations to display the data acquired in an Open Circuit test:

#### <span id="page-46-2"></span>**Attivazione da pulsante remoto**

In applicazioni su auto in cui **DAVINCI-II** non fosse raggiungibile con la mano, è possibile configurare un ingresso analogico o di allarme per collegarlo ad un pulsante esterno:

#### Menu: MODALITA' > INGRESSO PULSANTE

- 1- Selezionare nel menu a tendina il canale analogico a cui è stato collegato il pulsante (per esempio l'ingresso TPS).
- 2- Cliccare su **ABILITATO**.
- 3- Mantenere premuto il pulsante e cliccare su **ATTIVA.**
- 4- Rilasciare il pulsante e premere **DISATTIVA**.
- 5- Premere  $\left(\begin{array}{c} \mathbb{R} \\ \mathbb{R} \end{array}\right)$  per confermare. Una volta configurato l'ingresso sarà

possibile utilizzare il pulsante remoto per:

- Attivare l'accelerometro nelle partenze da fermo (premendo il pulsante 1 volta).
- Fermare la prova prematuramente (premendo 2 volte il pulsante e dando conferma al messaggio con una successiva pressione).

Nota: il pulsante del veicolo dovrà dare in uscita una variazione di tensione compresa tra 0V e 5V.

### <span id="page-46-3"></span>**Analisi dei dati acquisiti**

Entrando nella modalità di analisi, le sessioni effettuate su circuito aperto saranno indicate nella colonna Best con la sigla **OC**, mentre quelle di Performance Test con la sigla **PT**.

Eseguire le seguenti operazioni per visualizzare i dati acquisiti in un test su Circuito Aperto:

### **OPEN CIRCUIT ANALYSIS**

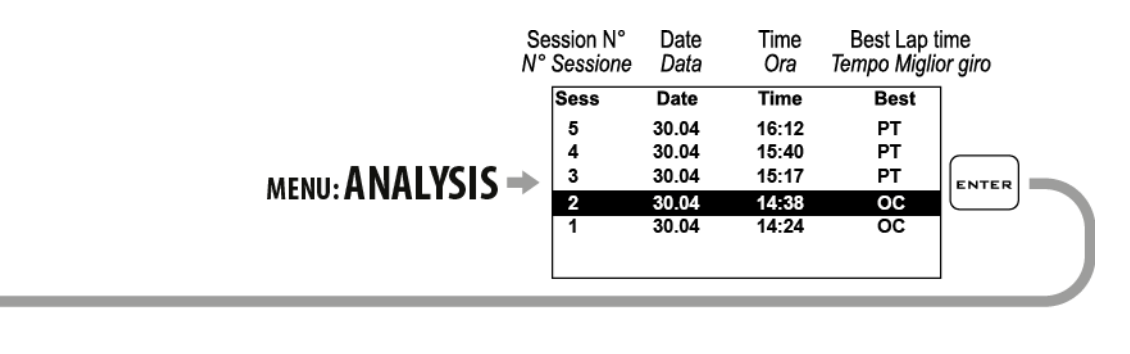

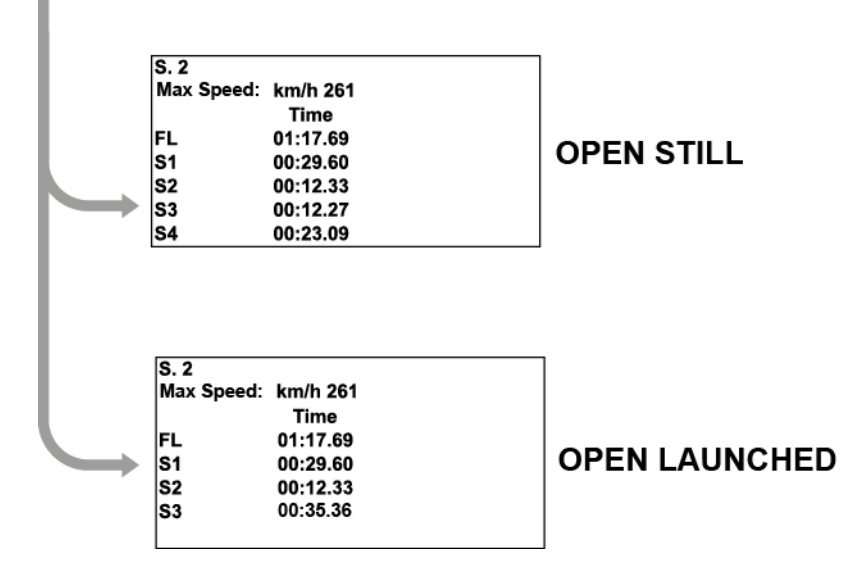

### **PERFORMANCE TEST ANALYSIS**

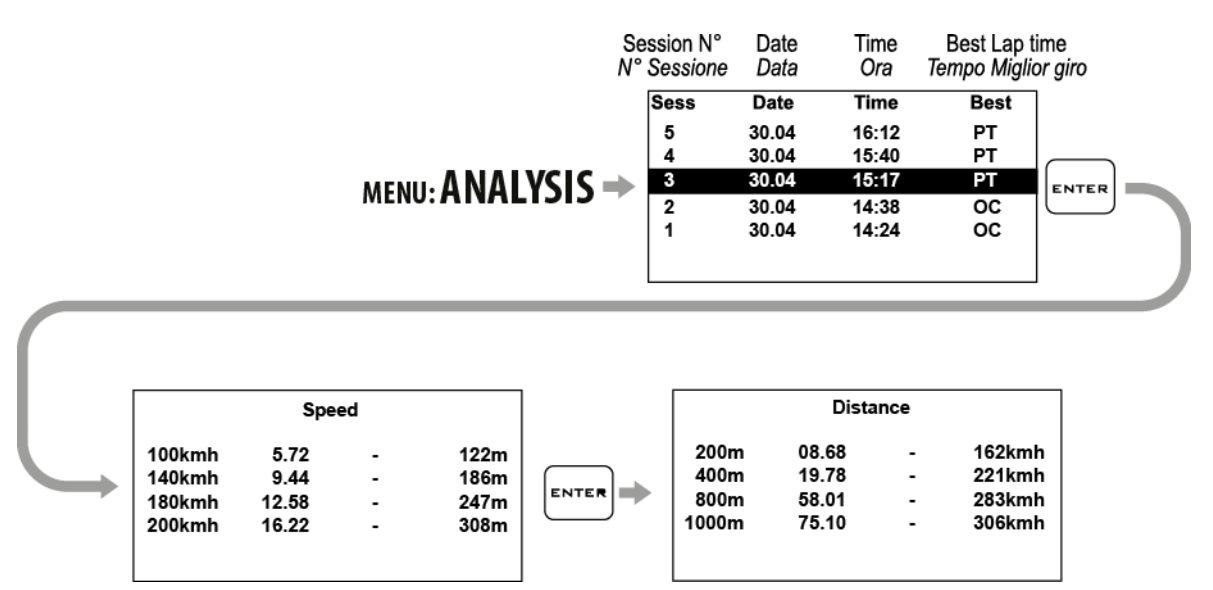

<span id="page-48-0"></span>**Calibrating TPS signal, managing WID wireless modules on DAVINCI-II S and Advanced functions on DAVINCI-II R**

<span id="page-48-1"></span>**Calibrazione segnale TPS, gestione moduli wireless WID su DAVINCI-II S e Funzioni avanzate di DAVINCI-II R**

### <span id="page-49-0"></span>**Acquisition channels managed by DAVINCI-II**

**DAVINCI-II** can acquire the data both directly from its loom or from sensors connected through WID optional expansion modules .

#### <span id="page-49-1"></span>**Channels acquired by DaVinci-II S**

- Laptime with intermediates
- GPS Speed
- GPS Trajectroies
- RPM
- Engaged Gear
- TPS (Throttle position sensor)
- Lean Angle
- Lateral and Longitudinal Accelerations
- All channels available on connected optional WID modules.

#### <span id="page-49-2"></span>**Channels acquired by DaVinci-II R:**

- Laptime with intermediates
- GPS Speed
- GPS Trajectroies
- RPM
- Engaged Gear
- Lean Angle
- Lateral and Longitudinal Accelerations
- 4 Analog channels at 500Hz high frequency (Eg. For TPS, Suspensions, Brake Pressure, etc.)
- All channels available on connected optional WID modules.
- All channels managed by the configuration of the specific loom connected to the data line of the ECU or configured on customized CAN BUS line.

From the CHANNELS menu you can access the list of available channels (depending

### <span id="page-49-4"></span>**Canali acquisizione gestiti da DAVINCI-II**

**DAVINCI-II** può acquisire i dati sia direttamente dal cablaggio sia dai sensori collegati attraverso moduli di espansione WID opzionali.

#### <span id="page-49-5"></span>**Canali acquisiti da DaVinci-II S:**

- Tempo sul giro con intertempi
- Velocità GPS
- Traiettorie GPS
- RPM
- Marcia inserita
- TPS (Apertura Acceleratore)
- Angolo di Piega
- Accelerazioni Laterale e Longitudinale
- Tutti i canali disponibili su eventuali moduli WID opzionali connessi.

#### <span id="page-49-3"></span>**Canali acquisiti da DaVinci-II R:**

- Tempo sul giro con intertempi
- Velocità GPS
- Traiettorie GPS
- RPM
- Marcia inserita
- Angolo di Piega
- Accelerazioni Laterale e Longitudinale
- 4 Cannali analogici ad alta frequenza 500Hz (Es. per TPS, Sospensioni, Pressione Freno, ecc.)
- Tutti i canali disponibili su eventuali moduli WID opzionali connessi.
- Tutti i canali gestiti dalla configurazione del cablaggio specifico collegato alla linea dati della ECU o configurati su linea CAN BUS personale.

Dal menu CANALI è possibile accedere alla lista dei canali disponibili (in funzione anche

#### also on the WID modules paired) to set parameters:

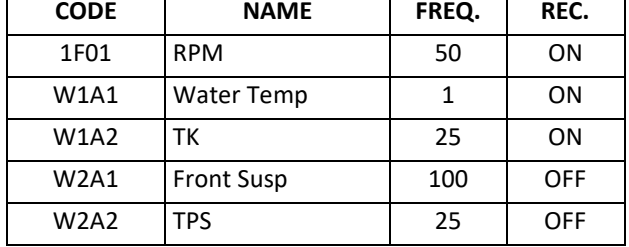

#### Menu: CHANNELS > CHANNEL DEFINITIONS

- **CODE** : code composed by the module ID and the module channel from which the signal is taken.
- **NAME** : channel name.
- **FREQ.** : channel data acquisition frequency in Hz.
- **REC.** : channel recording flag
	- ON = channel data will be stored in memory.
	- $\blacksquare$  OFF = channel data will be not stored in memory).

The first setups necessary to acquire a channel concern the Hz sampling frequency and the enable of its recording through the instrument.

-To set the acquisition parameters, select the desired channel and press **ENTER**.

#### dei moduli WID accoppiati) per configurarne i parametri:

#### Menu: CANALI > DEFINIZIONE CANALI

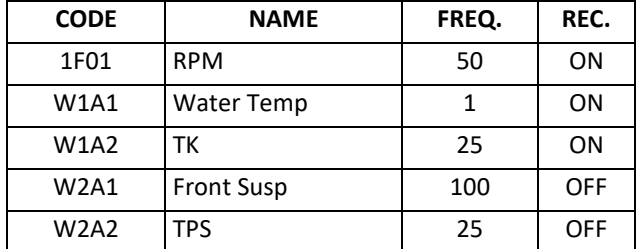

- **COD**: codice composto dall'ID del modulo e dal canale del modulo da cui il segnale viene rilevato.
- **NOME** : Nome del canale
- **FREQ.** : Frequenza di acquisizione del dato in Hz.
- **REG.** : flag di attivazione o disattivazione della registrazione del canale
	- ON = il canale verrà registrato in memoria.
	- OFF = il canale non verrà registrato in memoria.

Le prime impostazioni necessarie all'acquisizione di un canale riguardano l'impostazione della frequenza di campionamento in Hz e l'abilitazione della registrazione dello stesso da parte dello strumento.

-Per impostare i parametri di acquisizione, selezionare il canale desiderato e premere **INVIO**.

Click on the frequency box to select the desired one and on the name box to select the preset name for the channel associated with the channel code that was selected.

Cliccare sulla casella della frequenza per selezionare quella desiderata e su quella del nome per scegliere il nome predefinito per il canale associato al codice canale che si era selezionato.

**Attention:** changing the name field, you'll change the label with which the channel is acquired and plotted on PC in MAAT software but the physical channel connection is the one corresponding to the selected channel code in the previous screen.

Enable the "Enable Recording" flag to make the channel recordable.

Since high values of sampling frequency involve a higher data volume and a longer data download time, it is recommended to use higher frequencies for the signals that vary very quickly, such as, for example, the suspensions (50 or 100Hz) , and use very low values to channels that vary slowly as, for example, the water temperature (1Hz).

**Attenzione:** variando il campo nome, cambierà l'etichetta con cui il canale viene acquisito e rappresentato su PC nel software MAAT ma il canale fisico di connessione resta quello corrispondente al codice canale selezionato nella schermata precedente.

Attivare il flag "Abilita Registrazione" per rendere registrabile il canale.

Poiché valori alti di frequenza di campionamento comportano un volume di dati maggiore ed un più lungo tempo di scarico dati, si consiglia di utilizzare frequenze più alte per i segnali che variano molto velocemente come, ad esempio, le sospensioni (50 o 100Hz), ed utilizzare valori molto bassi per canali che variano lentamente come, ad esempio, la temperatura dell'acqua (1Hz).

### <span id="page-52-0"></span>**Distinction between Analog and Digital channels**

Analog channels shall be understood as all those channels, the value of which will progressively vary according to the quantity acquired. Analog sensors are typically those used to detect quantities, such as temperatures, shifts, pressures, etc. Digital channels typically acquire pulse signals and their value will vary according to the frequency of such pulses. Digital channels are used to acquire signals from phonic wheels mounted on rotary parts, e.g. magnets or bolts on the wheel to detect the speed or the teeth of a flywheel for the engine speed.

### <span id="page-52-1"></span>**Channel setup**

#### **Definition of Data Acquisition channels**

For the correct acquisition set up the operation parameters of the various sensors.

The generic Analog channels available on DaVinci-II harness or WID modules shall be set up and calibrated according to the installation of the sensors on the vehicle.

### <span id="page-52-2"></span>**Define an Analog Channel**

For the correct acquisition of a new channel is necessary to check the label of the relative plug on DaVinci-II harness or, in case of channels on WID modules, the ID of WID module which the relevant sensor has been connected.

To verify the module ID:

Menu: BLUETOOTH > MANAGE DEVICES Find also the inlet socket which the sensor is plugged in (E.g. A2).

At this point it will be possible to identify the correct channel number listed in the CHANNEL DEFINITIONS menu.

#### <span id="page-52-3"></span>**Distinzione tra canali Analogici e Digitali**

Per canali Analogici si intendono tutti quelli che hanno una variazione progressiva del valore in funzione della grandezza acquisita, tipicamente i sensori Analogici sono quelli utilizzati per rilevare grandezze quali temperature, spostamenti, pressioni, ecc. I canali Digitali invece acquisiscono tipicamente segnali ad impulsi ed il valore da questi rappresentato è in funzione della frequenza di tali impulsi; vengono quindi utilizzati canali Digitali per acquisire segnali da ruote foniche montate su parti in rotazione; es.: magneti o bulloni sulla ruota per rilevare la velocità o i denti di un volano per il regime motore.

### <span id="page-52-4"></span>**Impostazione canali**

#### **Definizione dei canali Acquisizione Dati**

Per la corretta acquisizione, è necessario impostare i parametri di funzionamento dei vari sensori.

I canali Analogici generici disponibili sul cablaggio di DaVinci-II o sui moduli WID devono essere impostati e calibrati in base all'installazione dei sensori sul veicolo.

### <span id="page-52-5"></span>**Definire un Canale Analogico**

Per la corretta acquisizione di un nuovo canale è necessario verificare l'etichetta del relativo connettore riportata sul cablaggio di DaVinci-II oppure, in caso di canali su moduli WID, l'ID del modulo WID cui il relativo sensore è stato

collegato.

Per verificare l'ID del modulo:

Menu: BLUETOOTH > GESTISCI DISPOSITIVI

Individuare inoltre il connettore d'ingresso cui il sensore è collegato (Es. A2).

A questo punto sarà possibile identificare il corretto codice canale elencato nel menu DEFINIZIONE CANALI.

For example, the analog channel labeled A2 on WID module having ID 1 will be listed as CODE=W1A2.

Per esempio, il canale analogico con etichetta A2 sul modulo WID che ha ID 1 sarà elencato con COD.=W1A2.

### <span id="page-54-1"></span>**Quick channel monitoring**

In order to verify the connection or operating of a sensor you can enter the available monitoring screens.

### <span id="page-54-2"></span>**Analog channels monitor**

Enter the analog channel monitor to verify the connections and the values:

Menu: CHANNELS > CHANNEL MONITOR > ANALOG MONITOR

### <span id="page-54-3"></span>**Digital channels monitor**

Enter the digital channels monitor to verify the frequencies during the reading:

Menu: CHANNELS > CHANNEL MONITOR > DIGITAL MONITOR

The shown frequencies will proportionally increase according to the revolutions sensed by each digital channels.

For the MFIO inputs the state must change from 0 to 1 at every received pulse.

### <span id="page-54-4"></span>**Channel monitoring on optional CAN BUS modules**

If you own optional RID modules connected to the CAN BUS line (e.g. Wide band Lambda sensor RID code RID1LRT) you can verify the correct operating by entering the CAN BUS channel monitor:

Menu: CHANNELS > CHANNEL MONITOR > CANBUS MONITOR

### <span id="page-54-5"></span>**Channel monitoring on ECU data line**

If DaVinci-II is connected to the data line of your ECU (Engine Control Unit),

you can verify the correct operating by entering the ECU channel monitor:

```
Menu: CHANNELS > CHANNEL MONITOR > 
  CANBUS MONITOR
```
### <span id="page-54-0"></span>**Verifica rapida dei canali**

Per verificare la connessione o il funzionamento di un sensore è possibile accedere alle schermate di monitor disponibili.

### <span id="page-54-6"></span>**Monitor canali analogici**

Accedere al monitor dei canali analogici per verificarne le connessioni ed i valori:

Menu: CANALI > MONITOR CANALI > MONITOR ANALOGICHE

### <span id="page-54-7"></span>**Monitor canali digitali**

Accedere al monitor dei canali digitali per verificarne le frequenze durante la lettura:

### Menu: CANALI > MONITOR CANALI > MONITOR DIGITALI

Le frequenze indicate dovranno crescere proporzionalmente all'aumento del regime di rotazione rilevato da ognuno dei canali digitali.

Per gli ingressi MFIO deve variare lo stato da 0 a 1 ad ogni impulse ricevuto.

### <span id="page-54-8"></span>**Monitor dei canali sui moduli CAN BUS opzionali**

Se si dispone di moduli RID opzionali collegati sulla linea CAN BUS (es. RID amplificatore lambda lineare cod. RID1LRT) è possibile verificarne il funzionamento accedendo al monitor dei canali CAN BUS:

Menu: CANALI > MONITOR CANALI > MONITOR CANBUS

### <span id="page-54-9"></span>**Monitor canali della linea dati della ECU**

Se DaVinci-II è collegato alla linea dati della vostra ECU (centralina gestione motore), è possibile verificarne il funzionamento accedendo al monitor dei canali ECU:

```
Menu: CANALI > MONITOR CANALI > 
MONITOR CANBUS
```
### <span id="page-55-0"></span>**Calibration of analog sensors**

The signal in millivolts of the analog channels is converted to digital points by the WID modules so, for example, a 0-5V signal will be represented with points increasing from 0 to 1024 or 0 to 4096 points.

The channels directly connected to DaVinci-II harness are directly expressed in millivolt from 0 to 5000mV.

In order to interpret the data in the desired unit of measure instead of points or millivolts, you will need to calibrate the sensor.

To calibrate an analog sensor 4 parameters are basically needed:

- 1. **Range**: corresponding to the total excursion value expressed in the desired units (e.g. mm for suspension sensors, mbar or psi for pressure sensors or percentage for sensors such as the throttle (TPS).
- 2. **Min**: is the number of points or millivolts read when the sensor is at the start of its travel or at the point that you want to consider as a minimum of the range defined.
- 3. **Max**: is the number of points or millivolts read when the sensor is at the end of its travel or at the point that you want to consider as a maximum of the range defined.
- 4. **Zero**: the zero setting sets an automatic offset in cases where you want to display as 0 a point not corresponding to the minimum set (for example, suspension sensors).

In this case, when the sensor will reach the minimum set, you will have a negative value corresponding to the difference between the minimum and the point which has been set as zero.

### <span id="page-55-1"></span>**Calibrazione dei sensori analogici**

Il segnale in millivolt dei canali analogici viene convertito in punti digitali dai moduli WID quindi, per esempio, un segnale 0-5V sarà rappresentato con punti crescenti da 0 a 1024 oppure da 0 a 4096 punti.

I canali collegati direttamente al cablaggio di DaVinci-II sono direttamente espressi in millivolt da 0 a 5000mV.

Al fine di poter interpretare il dato nell'unità di misura desiderata anziché in punti o millivolt, sarà necessario eseguire la calibrazione del sensore.

Per calibrare un sensore analogico sono fondamentalmente necessari 4 parametri:

- 1. **Campo**: corrispondente all'escursione totale del valore espresso nell'unità desiderata (es. mm per sensori sospensione, mbar o psi per sensori di pressione oppure percentuale per sensori come l'acceleratore (TPS).
- 2. **Min**: corrisponde al numero di punti o millivolt rilevati quando il sensore si trova all'inizio della propria corsa o al punto che si vuole considerare come minimo del Range definito.
- 3. **Max**: corrisponde al numero di punti o millivolts rilevati quando il sensore si trova alla fine della propria corsa o al punto che si vuole considerare come massimo del Range definito.
- 4. **Zero**: l'impostazione dello zero consente di impostare un offset automatico nei casi in cui si desideri visualizzare come 0 un punto non corrispondente al minimo impostato (Per esempio sui sensori sospensione). In questo caso, quando il sensore raggiungerà il minimo impostato, si avrà un valore negativo corrispondente alla differenza tra il minimo e il punto che è stato impostato come Zero.

### <span id="page-56-0"></span>**Calibration of the throttle position sensor (TPS)**

Access the TPS calibration screen:

### Menu: CHANNELS > CHANNEL CALIBRATION > TPS

Since the throttle opening is expressed as a percentage by using values between 0% and 100%, the RANGE shall be set to 100.

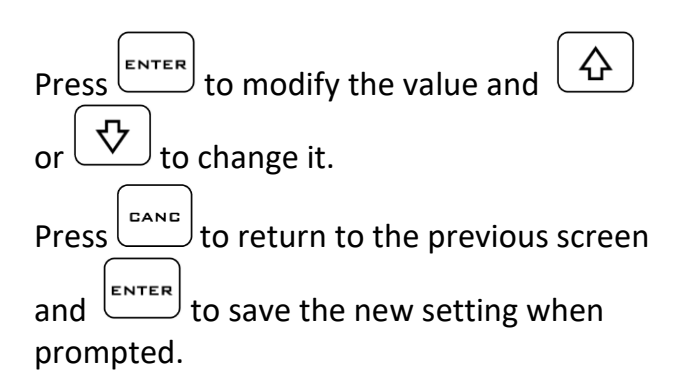

After having defined the RANGE, calibrate the minimum and maximum value in order to align the 0-100% scale with the actual mechanical stroke of the throttle.

Go to the **MIN** line to access the settings:

Let the throttle closed and press  $\left[\begin{matrix} \text{ENTER} \\ \text{inner} \end{matrix}\right]$  to acquire the minimum value clicking the.

 $Press \begin{bmatrix} \text{case} \\ \text{to exit.} \end{bmatrix}$ Press  $\Box$  at the confirmation box at exit.

Go to the **MAX** line to access the settings:

### <span id="page-56-1"></span>**Calibrazione del sensore di apertura acceleratore (TPS)**

Entrare nella schermata di calibrazione del TPS:

### Menu: CANALI > CALIBRAZIONE CANALI > TPS

Poiché l'apertura dell'acceleratore viene espressa in percentuale con valori che vanno da 0% a 100%, il CAMPO dovrà essere impostato a 100.

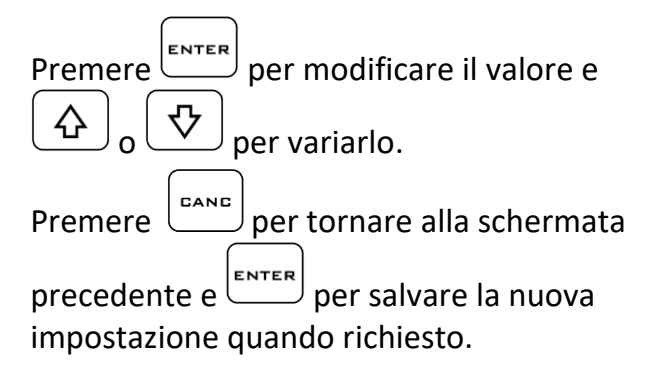

Una volta definito il CAMPO devono essere tarati il minimo e il massimo al fine di allineare la scala 0-100% con l'effettiva corsa meccanica dell'acceleratore.

Posizionarsi sulla riga **MIN** per accedere all'impostazione:

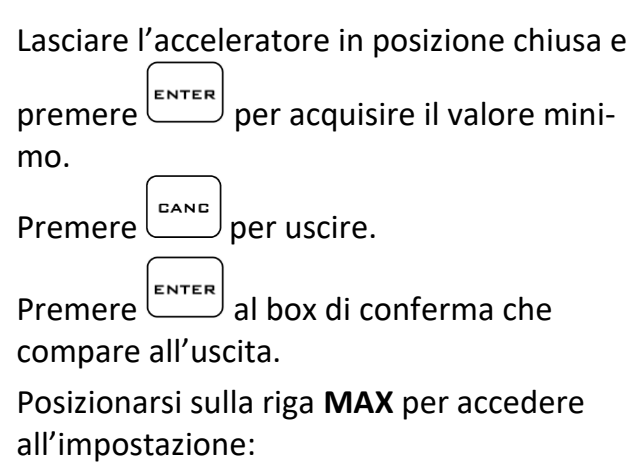

Open the throttle completely and press

ENTER to acquire the minimum value clicking the.

 $Press$  $\left[\frac{c_{\text{ave}}}{c_{\text{ave}}} \right]$  to exit.

Press  $\left[\frac{en_{\text{max}}}{e} \right]$  at the confirmation box at exit.

Aprire completamente l'acceleratore e

premere <sup>[ENTER</sup>] per acquisire il valore massimo.

 $P$ remere  $\left[\begin{array}{c} \n \text{base} \\ \n \end{array}\right]$  per uscire.

Premere  $\left[\frac{en_{\text{ref}}}{n}\right]$  al box di conferma che compare all'uscita.

**Note:** the **GRAB** command automatically inserts the value measured in real time by the sensor.

If the sensor is currently not connected or can not reach the actual extreme positions but you know in advance the point values of minimum and maximum, however you can put them through the **EDIT**.

### <span id="page-57-0"></span>**Calibration of linear potentiometers (e.g. Suspension Sensors)**

Perform the following operations to calibrate the linear sensors.

Enter the suspension sensor calibration screen:

- 1. Extend the sensor completely.
- 2. Use a gauge to measure the distance between the stroke limit Seeger and the dust cover.

**Nota:** il comando **RILEVA** consente di inserire automaticamente il valore rilevato in tempo reale dal sensore. Se il sensore non è al momento collegato o non può raggiungere le posizioni degli estremi effettivi ma si conoscono a priori i valori in punti di minimo e massimo, è comunque possibile inserirli attraverso il il comando **MODIFICA**.

### <span id="page-57-1"></span>**Calibrazione dei potenziometri lineari (es. Sensori Sospensione)**

Eseguire le seguenti operazioni per calibrare i sensori lineari.

Entrare nella schermata di calibrazione del sensore sospensione:

- 1. Estendere totalmente il sensore.
- 2. Misurare con il calibro la distanza tra il Seeger di fine corsa ed il parapolvere.

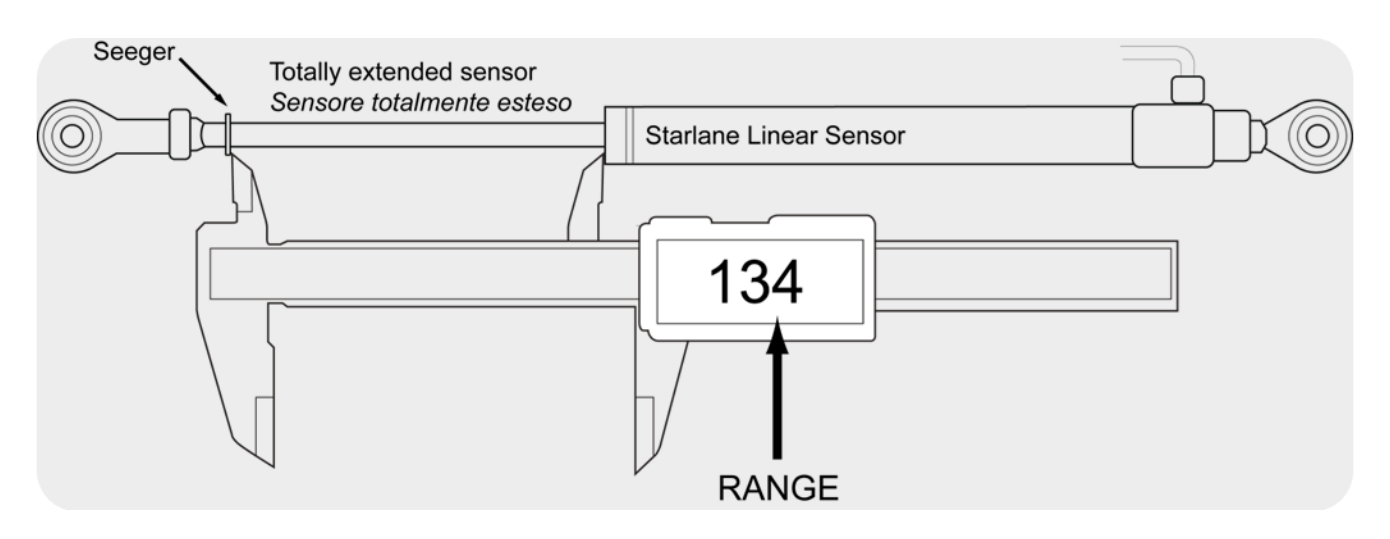

- 3. Enter the value measured in the RANGE field:
- 4. While keeping the sensor extended, acquire the minimum value using the **GRAB** command.
- 3. Inserire il valore rilevato nel campo CAMPO:
- 4. Mantenendo il sensore in posizione estesa acquisire il valore minimo con il comando **RILEVA**.

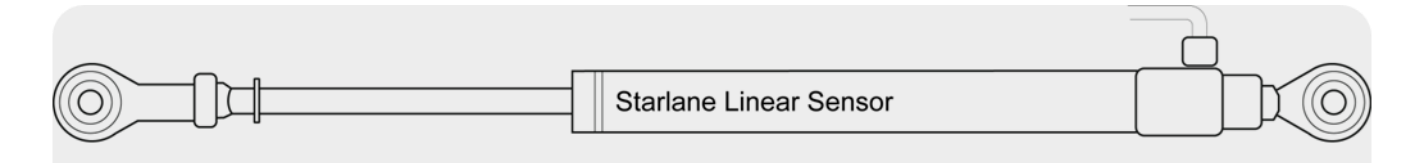

- 5. Close the sensor completely so as to move the Seeger to the stroke limit.
- 5. Chiudere completamente il sensore fino a mandare in battuta il Seeger*.*

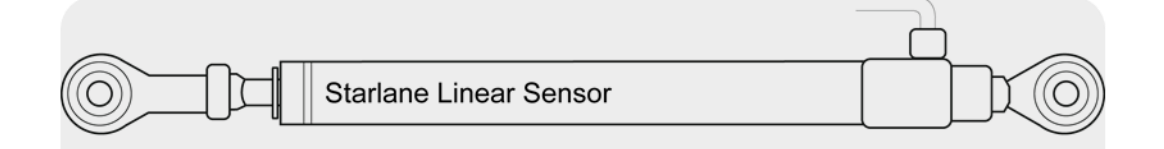

6. Acquire the maximum value using the **GRAB** command.

After having secured the sensor onto the suspension, set it to ZERO (usually after having lifted the vehicle) using the **ZERO** command:

6. Acquisire il valore massimo usando il comando **RILEVA**.

Quando il sensore è stato fissato sulla sospensione è possibile impostarne la posizione di ZERO (solitamente a veicolo sollevato) con il comando **ZERO**:

### <span id="page-59-0"></span>**Cleaning the surfaces**

Use a soft cloth wetted with water to clean the surfaces of your **DAVINCI-II**. Using alcohol or aggressive detergents might turn the transparent areas opaque.

**Attention:** do never aim pressure waterjet cleaners against the device!

### <span id="page-59-3"></span>**Pulizia delle superfici**

Per pulire le superfici del vostro **DAVINCI-II** usate un panno morbido bagnato con acqua, l'uso di alcool o detergenti aggressivi può opacizzare le aree trasparenti.

**Attenzione:** non puntare mai pulitrici con getto d'acqua in pressione verso il dispositivo!

#### <span id="page-59-1"></span>**Notes**

### <span id="page-59-2"></span>**Important for 2 Stroke Vehicle users**

On all 2 stroke vehicles, due to the strong electromagnetic emissions caused by the ignition system, you must use spark plug caps of shielded type with 5000ohm internal resistor or spark plugs with internal resistor, often marked with the "R" letter in the code (e.g. NGK BR10EG instead of the normal B10EG).

Not using shielded cap or spark plug can caused the device hanging while the engine is running, requiring to unplug the power supply to restart the unit and the execution of the "FORMAT MEMORY" command in the MEMORY menu to restore the correct status of the internal memory.

#### <span id="page-59-4"></span>**Note**

### <span id="page-59-5"></span>**Importante per utenti di Veicoli 2 Tempi**

Su tutti i veicoli 2 tempi, per via delle forti emissioni elettromagnetiche del sistema di accensione, è necessario utilizzare cappucci candela schermati con resistenza interna da 5000 ohm oppure candele nella versione con resistenza interna, spesso contraddistinte dalla lettera "R" nella sigla (esempio NGK BR10EG anziché la normale B10EG).

Il mancato uso di pipetta o candela schermata può causare il bloccaggio del dispositivo a motore acceso, richiedendo lo scollegamento dell'alimentazione per riavviarlo e l'esecuzione del comando "FORMAT MEMORY" nel menù MEMORY per ripristinare l'adeguato stato di funzionamento della memoria interna.

**DAVINCI-II** is not type-approved for road use.

**DAVINCI-II** non è omologato per uso stradale.

### <span id="page-60-0"></span>**Warranty**

**DAVINCI-II** is covered by a 24-month warranty for all manufacturing defects.

### <span id="page-60-1"></span>**Garanzia**

**DAVINCI-II** è coperto da 24 mesi di garanzia sui difetti di fabbricazione.

NOTE: For any update to the present manual please visit the web site: **[www.starlane.com](http://www.starlane.com/)**

NOTA: Eventuali aggiornamenti al presente manuale sono disponibili sul sito: **[www.starlane.com](http://www.starlane.com/)**

User Guide Version: DVII\_001.04

Versione Manuale: DVII\_001.04

#### **Starlane** s.r.l.

Via Madonna delle Rose, 70 24061 - Albano S. Alessandro (BG) Italia

> e-mail: sales@starlane.com [http://www.starlane.com](http://www.starlane.com/)

> > $C<sub>f</sub>$